スルガ銀行 suruGAbank

振込/振替

# インターネットバンキング操作マニュアル

※実際の画面とは異なる場合がございますので、ご了承ください

スルガ銀行 2021/05/28

### 目次

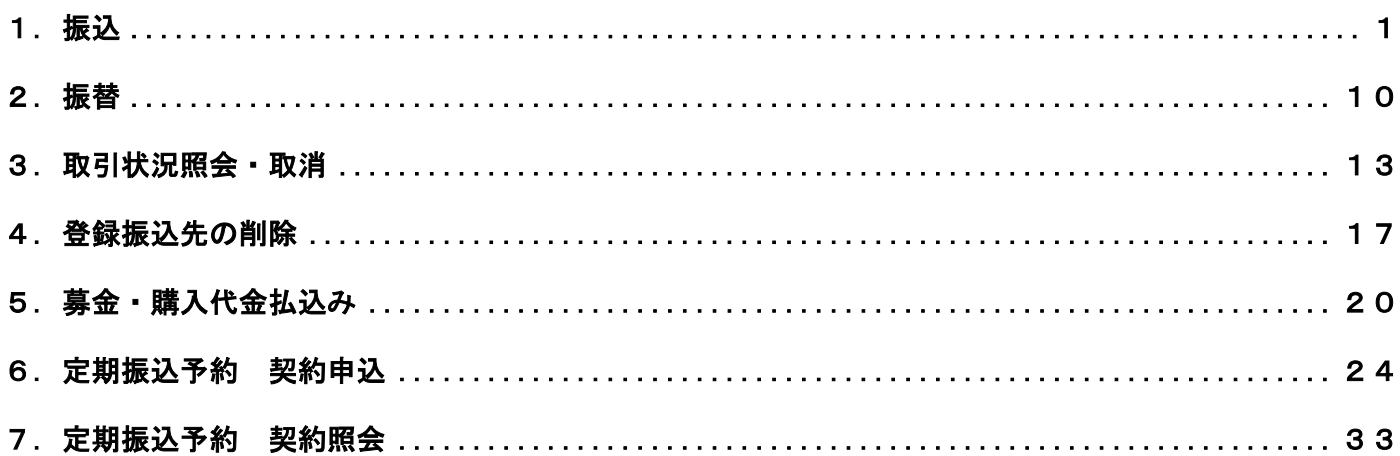

<span id="page-1-0"></span>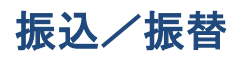

#### 1.振込

スルガ銀行本支店・他の金融機関の国内本支店にお振込みができます。

#### (1)振込先指定

振込先の指定方法を選択します。

- ① 初めての振込先で、振込金融機関・支店名から検索する場合 新規振込 をクリック ・・・(2) -1 へ ※ 新規振込先へのお振込みには、ご利用ナンバーの入力が必要となります
- ② 登録した振込先(最大 100 件)の一覧から振込先を選択する場合 該当口座の 選択 をクリック ・・・(3) - 1 へ ※ 振込先の登録は、新規振込実行時に行うことができます

# スルガ銀行 surugabank

サービス利用可能時間 | お問い合わせ | 金利·相場 | FAQ | ログアウト

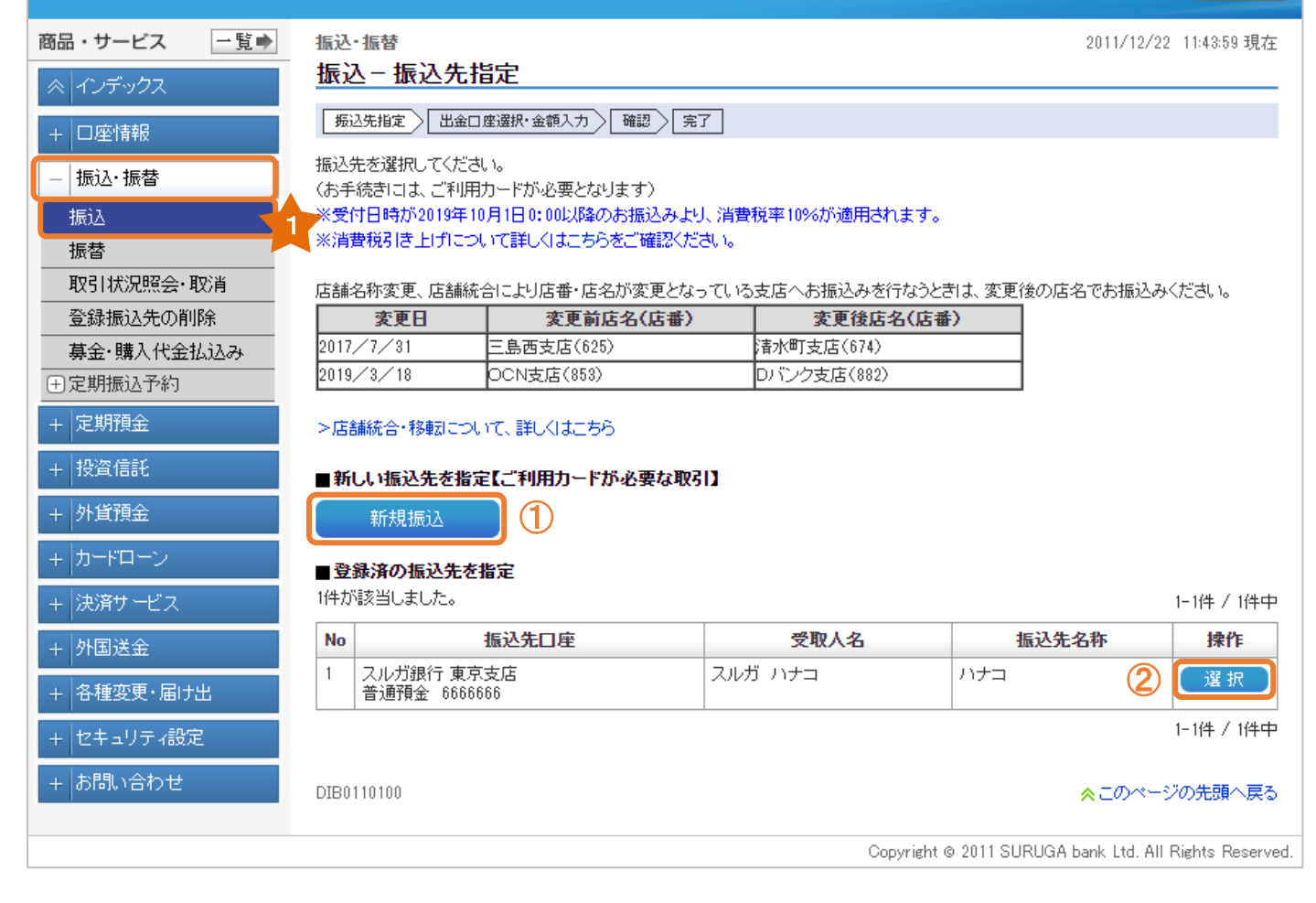

#### (2) -1 出金口座選択・金額入力(新規振込先へのお取引の場合)

- ① 出金口座が複数ある場合には、出金口座を選択してください。
- ② 依頼人名は変更可能です。変更する場合は入力してください。

※ 入力可能文字 全角カナ、英大文字、数字、スペースおよび次の記号, .「」() /¥

- ③ 電話番号は変更可能です。電話番号を変更する場合は入力してください。
- (4) 全融機関·支店を検索 きクリックし、振込先の金融機関と支店を指定してください。 (ポップアップ画面が表示されます)

#### 【振込先金融機関を選択】

振込先の金融機関をA.最近の振込先、B.主な金融機関、C.金融機関種別を選択(任意)し、 C-1.漢字名検索またはC-2.50音検索から選択してください。

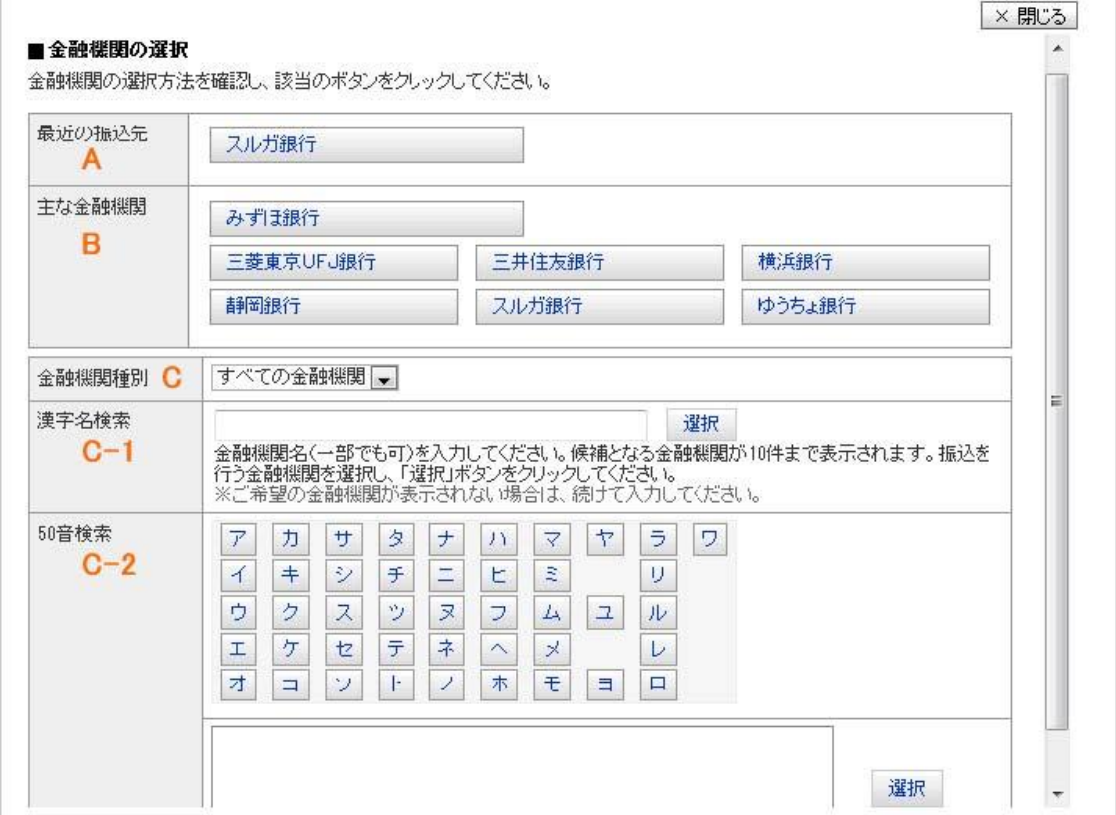

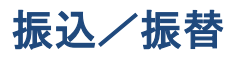

#### 【振込先支店名を検索】

振込先の支店名をA.最近の振込先、B.漢字名検索、C.50音検索から選択してください。

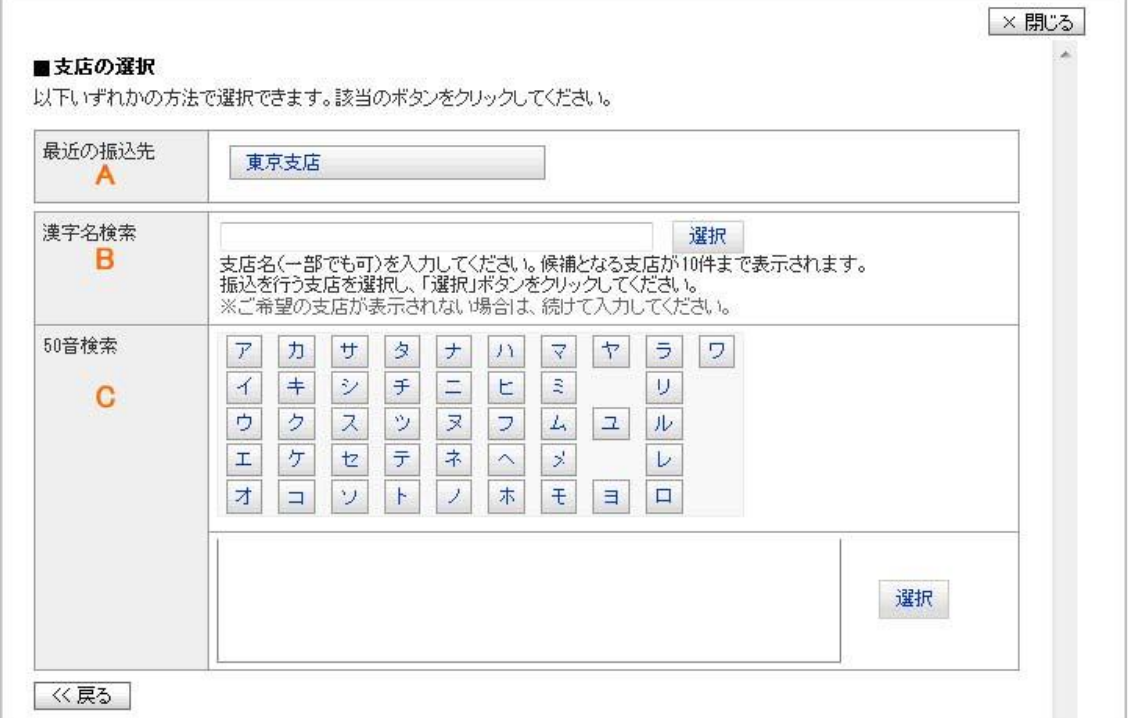

⑤ 振込先の「科目」「口座番号」を入力してください。

※ 振込先口座番号に相違がなければ、以下の時間帯は次画面に受取人名が表示されます。 以下の時間外や一部金融機関、振込先によって受取人名が確認できない場合は、受取人名を 入力してください

【受取人名が表示される時間帯】

他行あて : 0:00~23:59 (月曜日は、0:12~23:59)

本支店あて : 0:00~23:59

- ⑥ 振込限度額の範囲内で、振込金額を入力してください。
	- ※ メールパスワード未登録のお客さまの振込限度額は、30 万円となっております。 30 万円を超える金額のお振込みは、メールパスワードの登録が必要です。 メールパスワードの登録方法および限度額の変更方法は、操作マニュアル【セキュリティ設定】 をご参照ください
- ⑦ 振込手数料を受取人負担で振込む場合は、チェックしてください。 (振込手数料分、実際の振込金額が減額されます)
- ⑧ 振込予約をする場合はチェックし、振込日を選択してください。 (他行あての場合:30 営業日先まで、本支店あての場合:30 日先まで) ※ 当日日付の場合は、チェック不要です
- ⑨ 10 文字以内で振込内容のメモを残すことができます。(「取引状況照会」にてご確認いただけます)

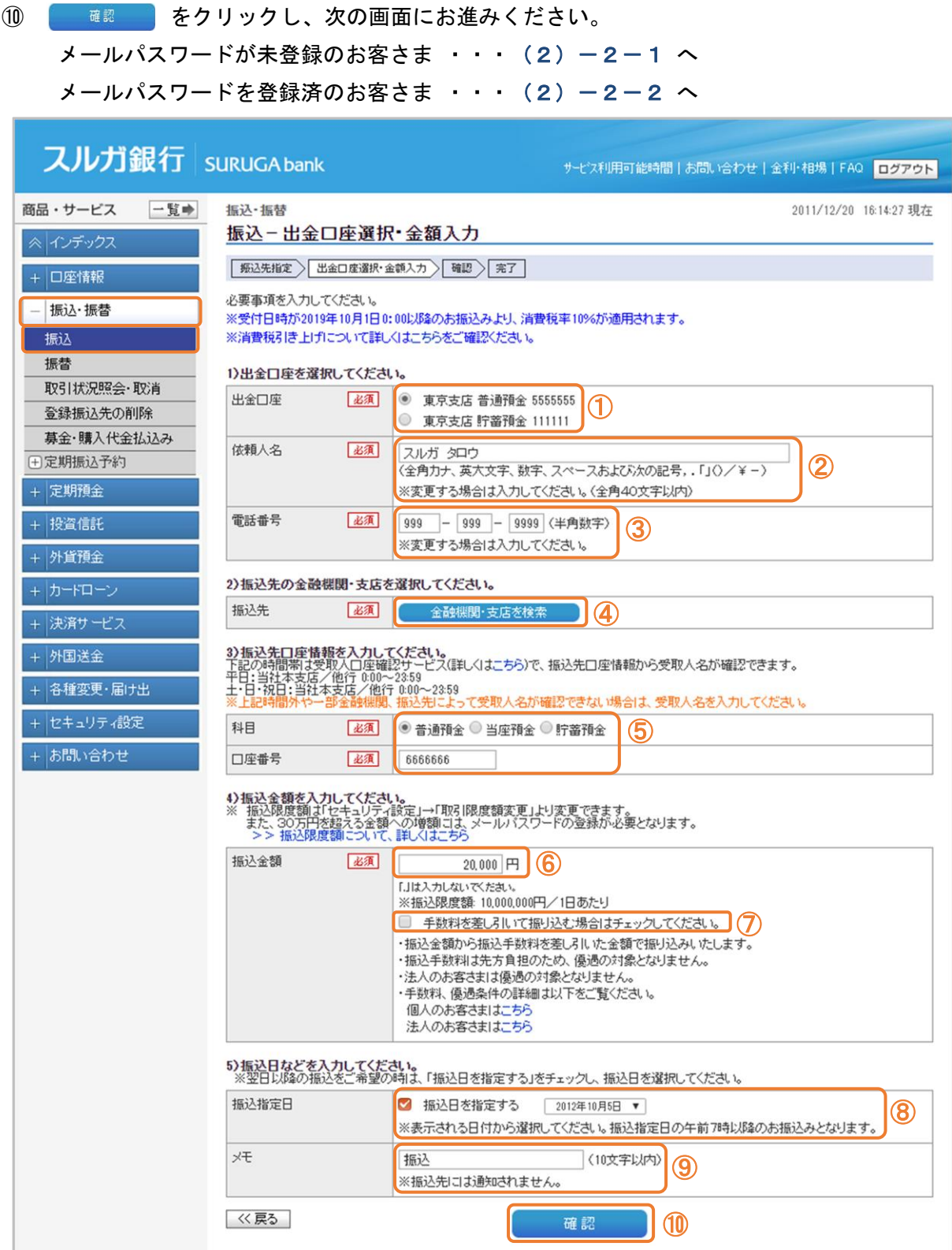

#### (2)-2-1 振込内容の確認(新規振込先へのお取引の場合) ※ メールパスワードが未登録のお客さまの場合

- ① 受取人名、その他の入力項目の内容に相違ないことをご確認ください。
- ② 振込先として登録する場合は、「振込先として登録する」にチェックを入れ、任意の振込先名称を 入力してください。
	- ※ 登録振込先へのお振込みは、ご利用ナンバーの入力は不要です。 なお、振込先の登録件数が上限の 100 件に達した場合は、あらかじめ不要な登録振込先を 「登録振込先の削除」より削除してください
- ③ 画面に表示されたカタカナのマスのご利用ナンバーを入力してください。

```
※ ご利用ナンバーの入力は、ソフトウェアキーボードをご利用ください
```
④ 実行 をクリックしてください。 ・・・(4)へ

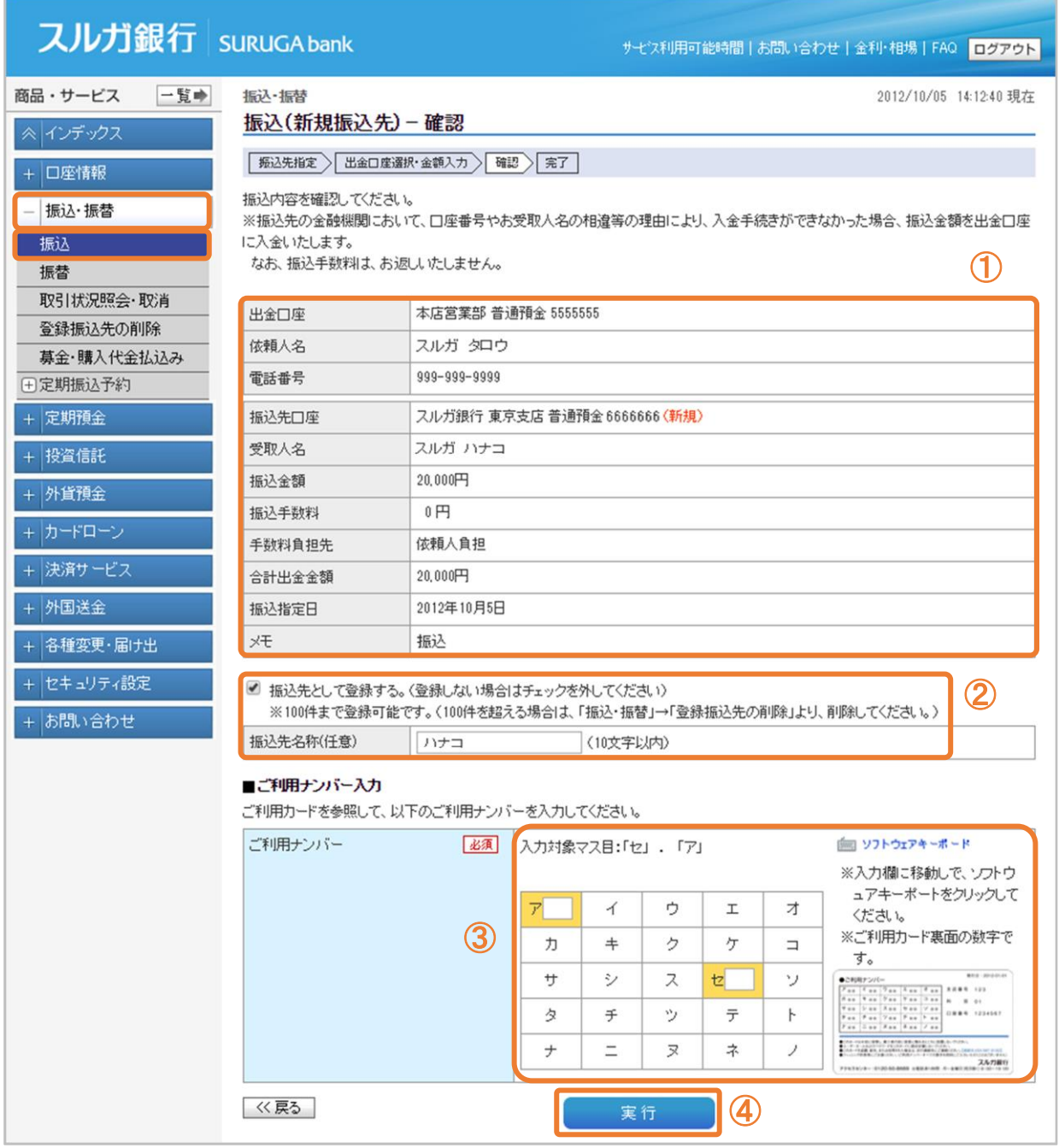

#### (2)-2-2 振込内容の確認(新規振込先へのお取引の場合) ※ メールパスワードを登録済のお客さまの場合

- ① 受取人名、その他の入力項目の内容に相違ないことをご確認ください。
- ② 振込先として登録する場合は、「振込先として登録する」にチェックを入れ、任意の振込先名称を 入力してください。
	- ※ 登録振込先へのお振込みは、ご利用ナンバーの入力は不要です。 なお、振込先の登録件数が上限の 100 件に達した場合は、あらかじめ不要な登録振込先を 「登録振込先の削除」より削除してください
- ③ 画面に表示されたカタカナのマスのご利用ナンバーを入力してください。 ※ ご利用ナンバーの入力は、ソフトウェアキーボードをご利用ください
- ④ メールパスワードを入力してください。

#### ※ メールパスワードの入力は、ソフトウェアキーボードをご利用ください

5 実行 をクリックしてください。 ・・・(4)へ

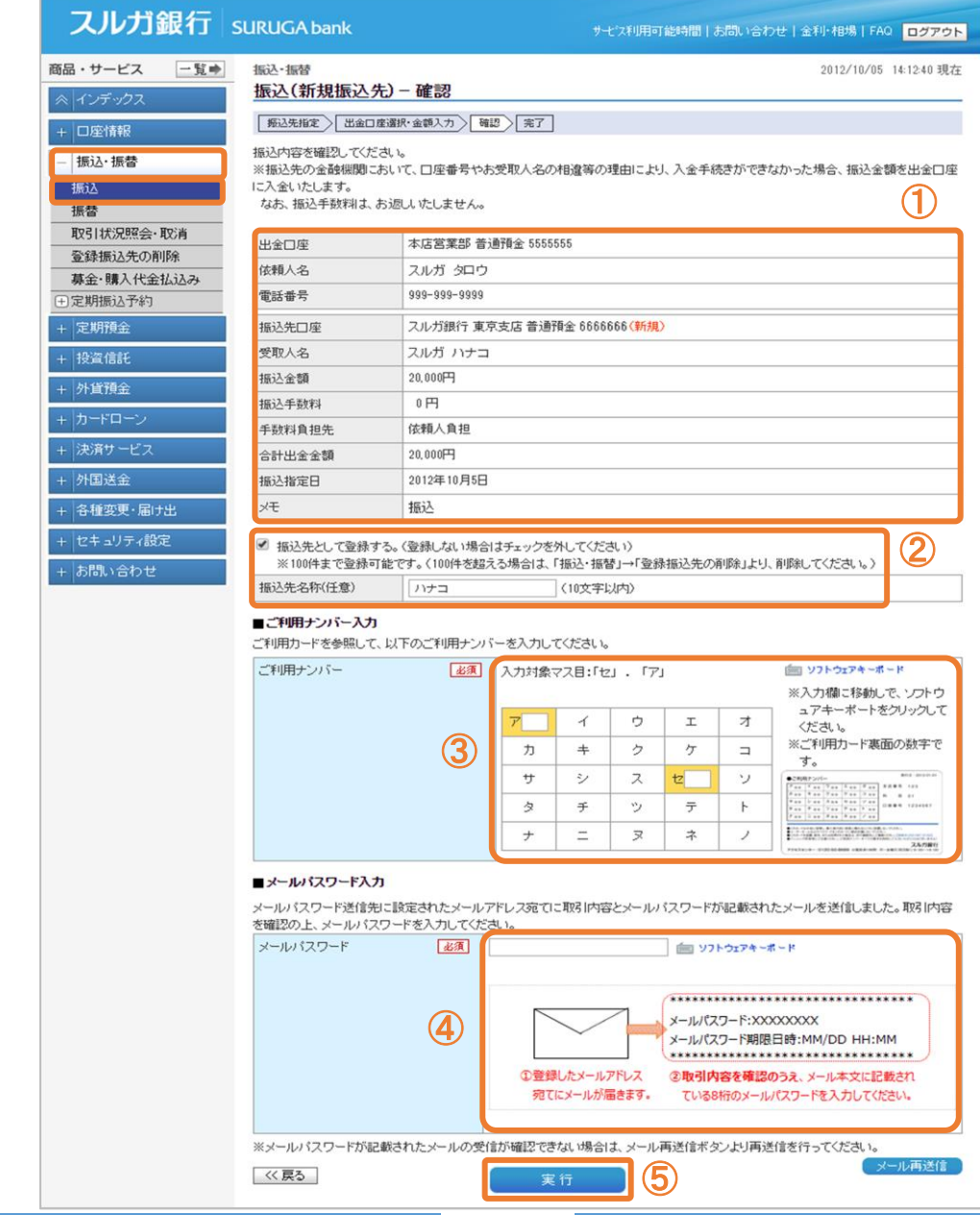

(3)-1 出金口座選択・金額入力(登録済の振込先へお取引の場合)

- ① 出金口座が複数ある場合には、出金口座を選択してください。
- ② 依頼人名は変更可能です。変更する場合は入力してください。

※ 入力可能文字 全角カナ、英大文字、数字、スペースおよび次の記号, .「」() /¥

- ③ 電話番号は変更可能です。電話番号を変更する場合は入力してください。
- ④ 振込先と受取人名を確認してください。
- ⑤ 振込限度額の範囲内で、振込金額を入力してください。 ※ メールパスワード未登録のお客さまの振込限度額は、30 万円となっております。 30 万円を超える金額のお振込みは、メールパスワードの登録が必要です。 メールパスワードの登録方法および限度額の変更方法は、操作マニュアル【セキュリティ設定】 をご参照ください
- ⑥ 振込手数料を受取人負担で振込む場合は、チェックしてください。 (振込手数料分、実際の振込金額が減額されます)
- ⑦ 振込予約をする場合はチェックし、振込日を選択してください。 (他行あての場合:30 営業日先まで、本支店あての場合:30 日先まで) ※ 当日日付の場合はチェック不要です
- ⑧ 10 文字以内で振込内容のメモを残すことができます。(「取引状況照会」にてご確認いただけます)
- ⑨ をクリックし、次の画面にお進みください。

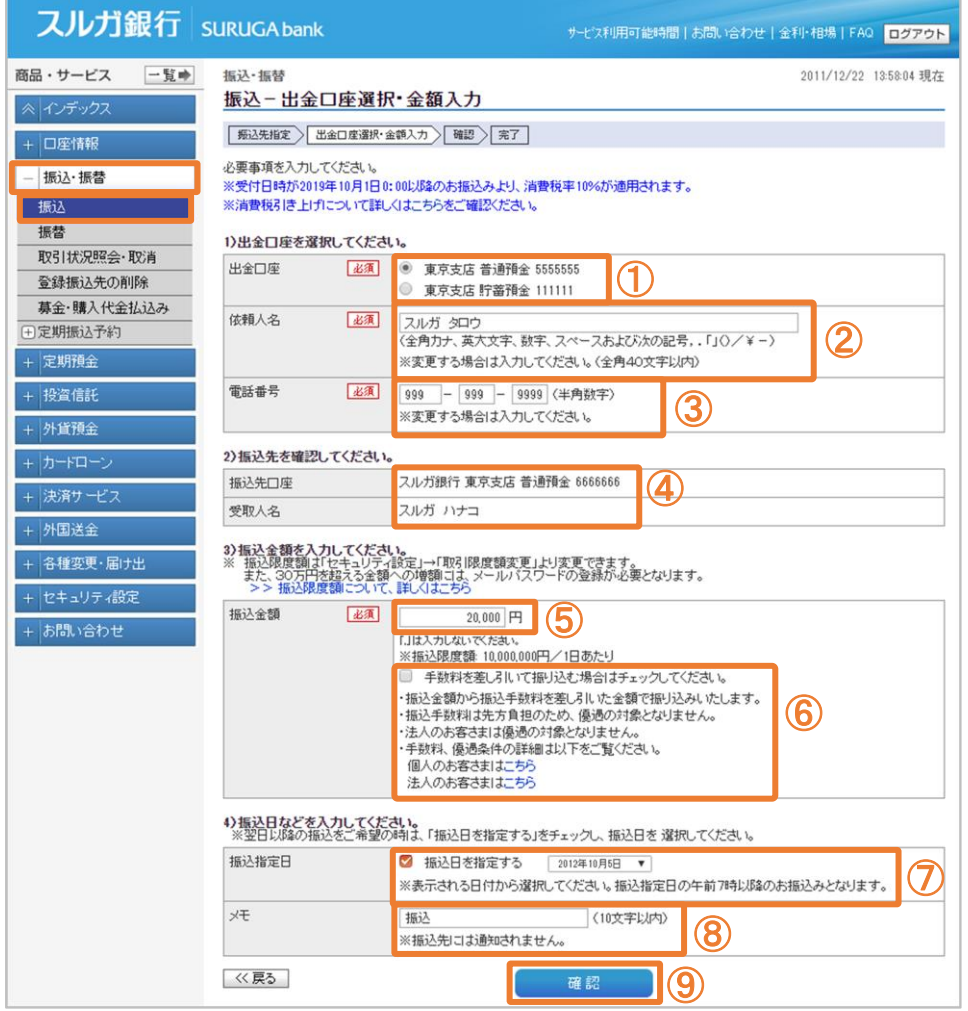

#### (3)-2 振込内容の確認(登録済の振込先へのお取引の場合)

- ① 振込内容に相違ないことをご確認ください。
- ② また をクリックしてください。

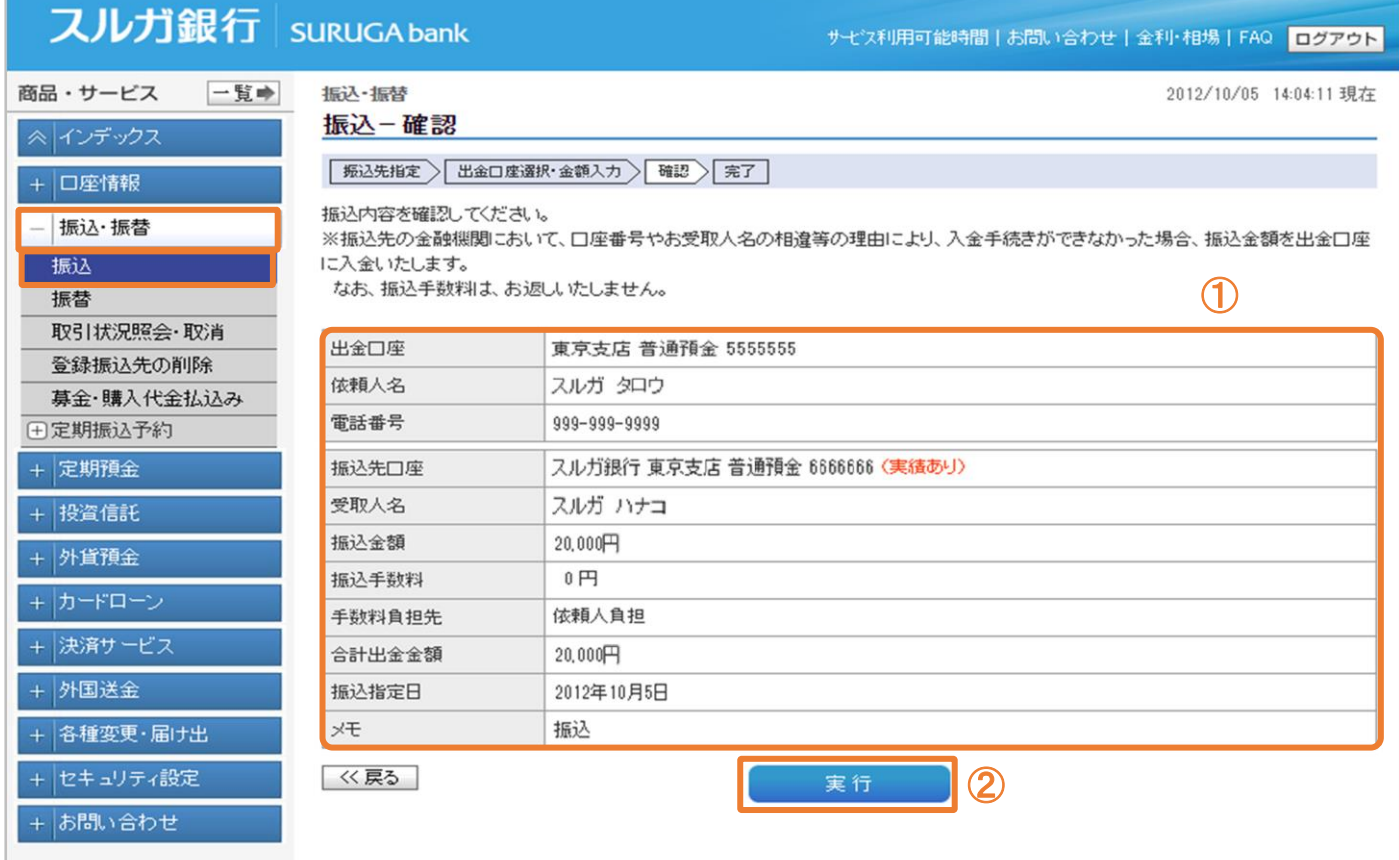

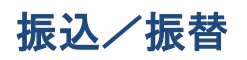

#### (4) 振込完了

お振込みの受付が完了しました。

※ 指定日になりましたら、「取引状況照会」「入出金明細」よりお振込みの結果をご確認ください

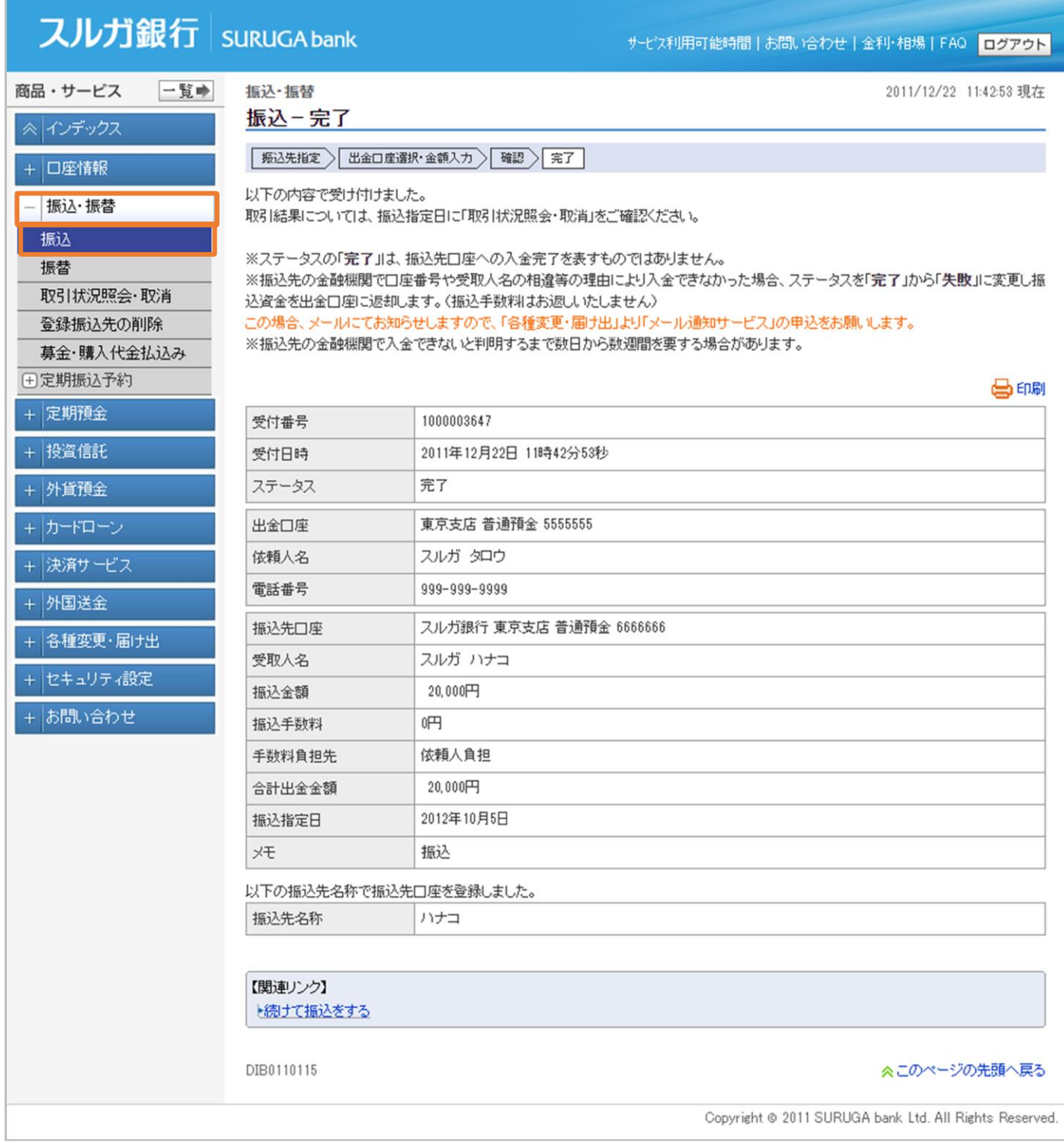

#### <span id="page-10-0"></span>2.振替

ご本人口座(普通預金・貯蓄預金・当座預金)間で資金をお振替えいただけます。

- (1) 振替内容入力
	- 出金口座・振替先口座が複数ある場合には、出金口座・振替先口座を選択してください。
	- 電話番号は変更可能です。電話番号を変更する場合は入力してください。
	- 振替金額を入力してください。
	- 振替日を指定(振替予約)する場合は、「振替日を指定する」にチェックを入れて、日付を 選択してください。(30 日先まで指定可能です) ※ 当日日付の場合はチェック不要です
	- 10 文字以内で振替内容のメモを残すことができます。(「取引状況照会」にてご確認いただけます)
	- をクリックし、次の画面にお進みください。

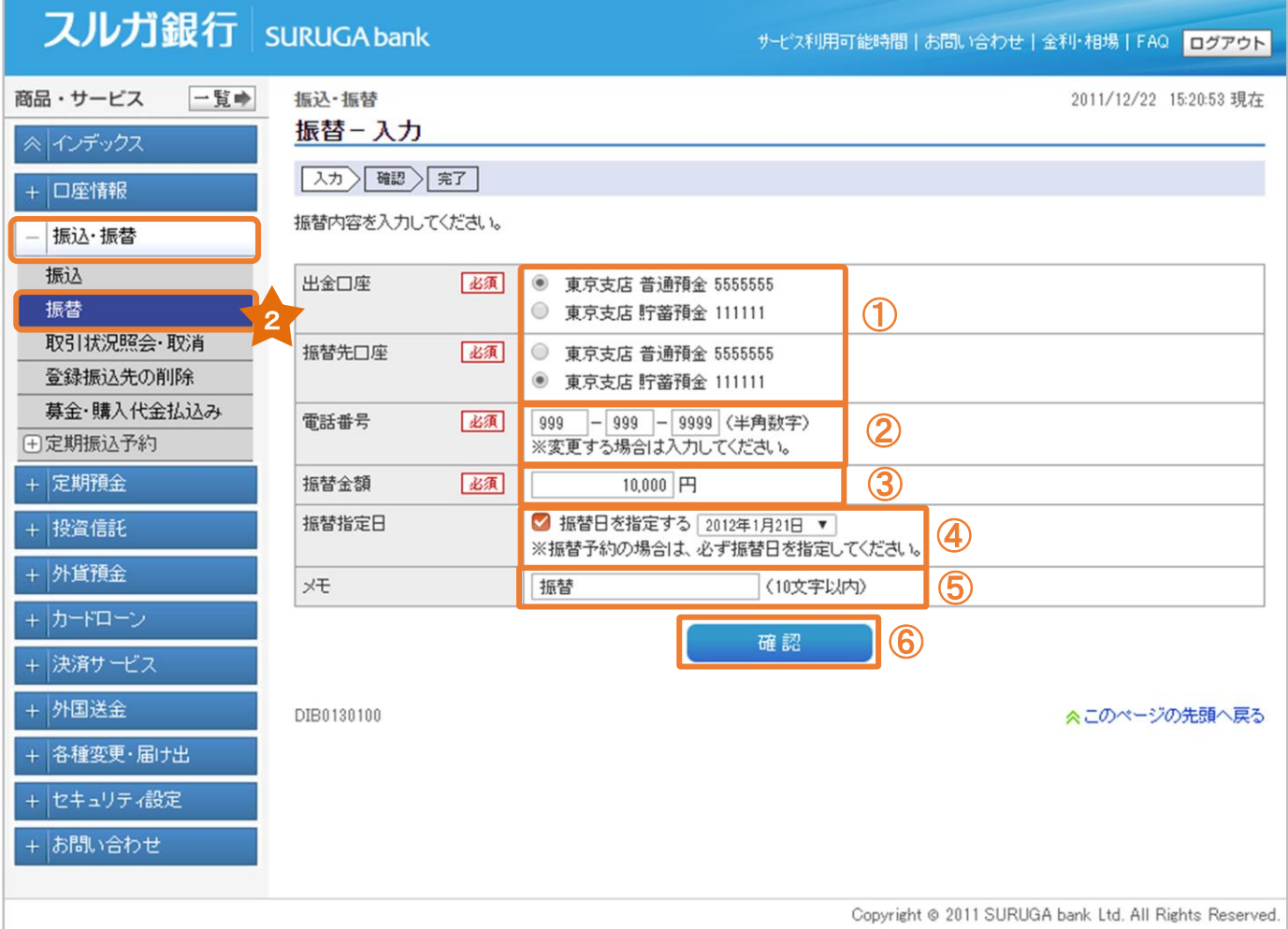

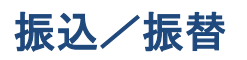

#### (2)振替内容の確認

- ① 振替内容に相違ないことをご確認ください。
- ② ま行いす をクリックしてください。

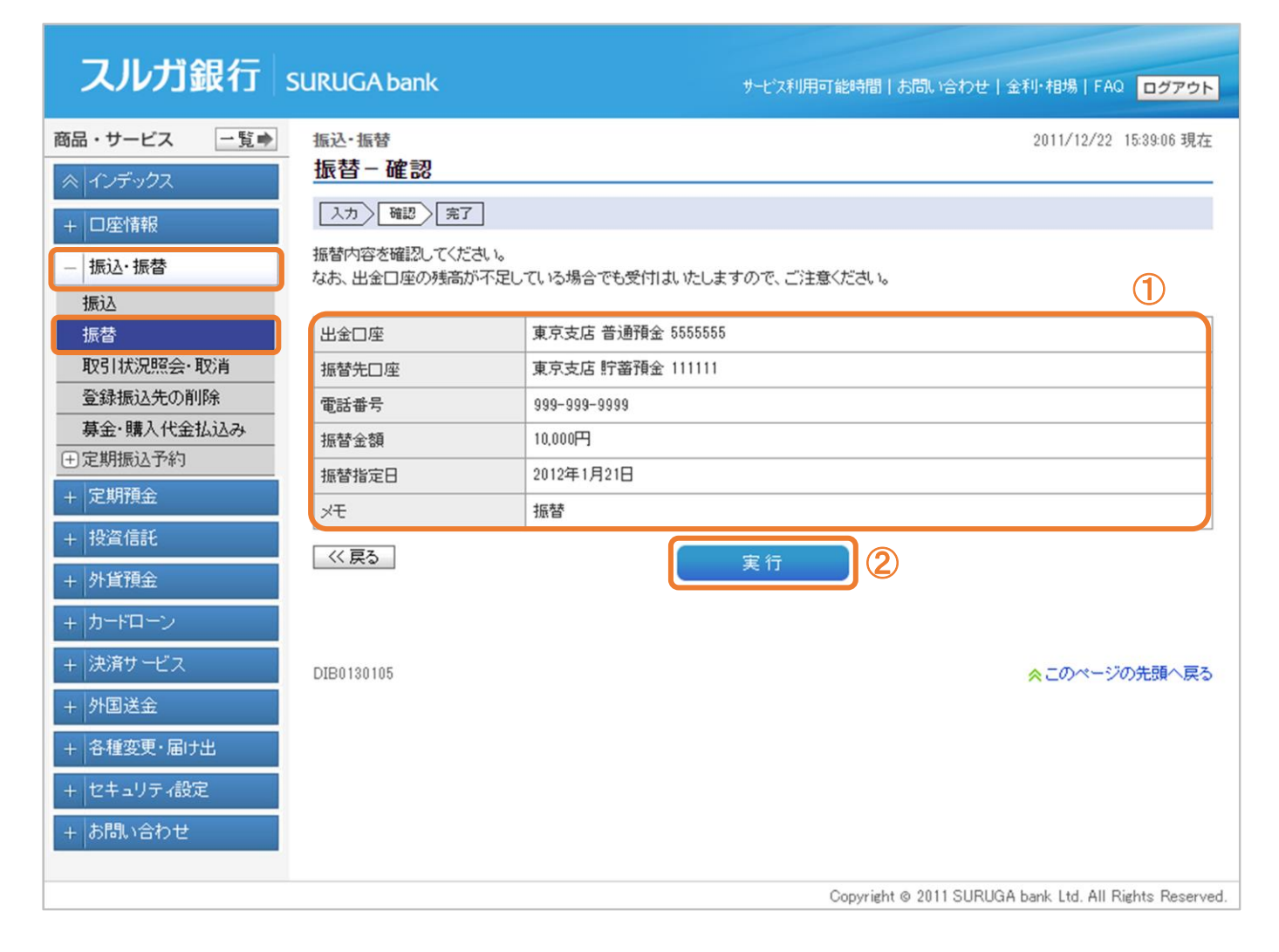

振込/振替

#### (3)受付完了

お振替えの受付が完了しました。

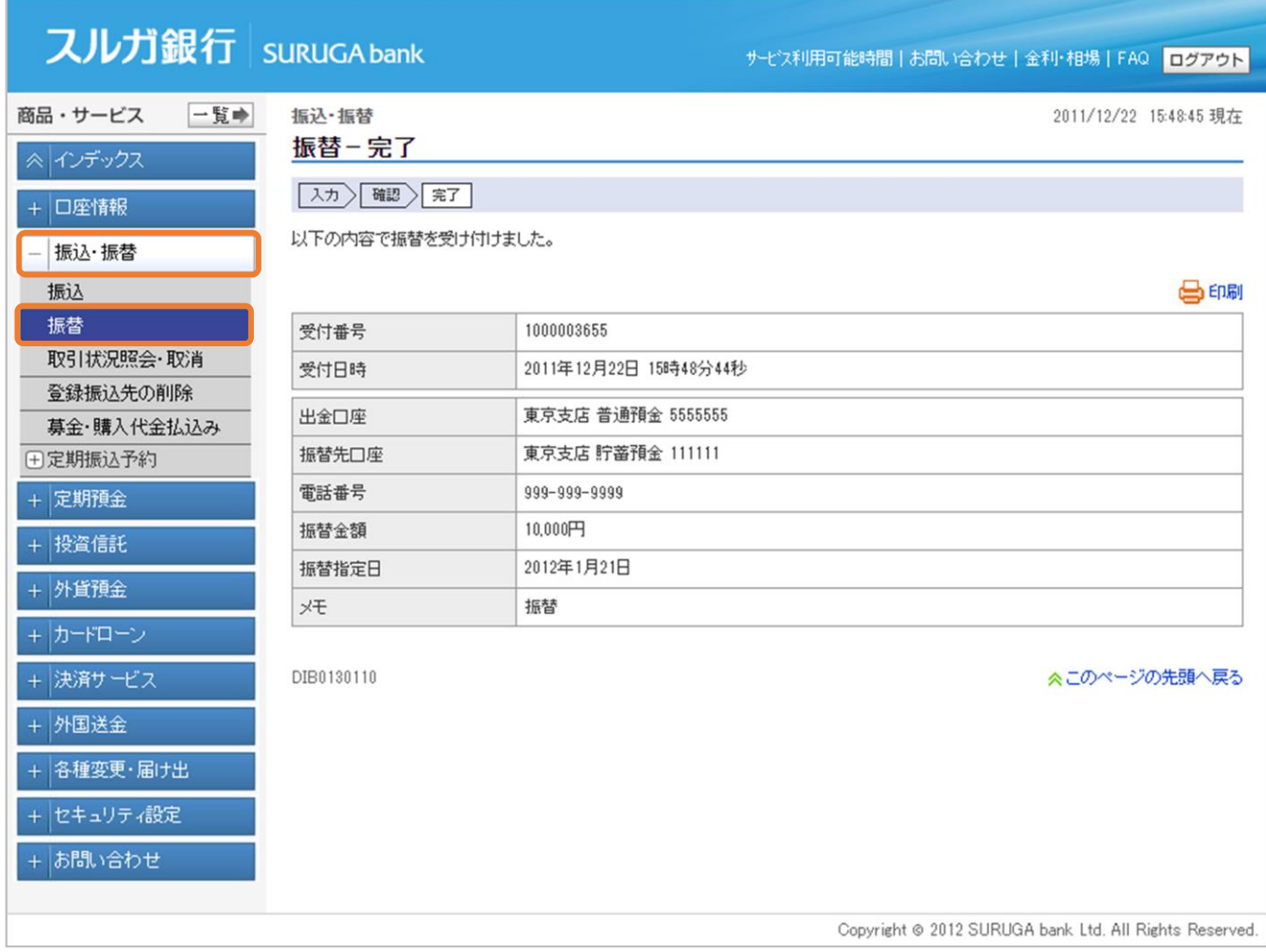

<span id="page-13-0"></span>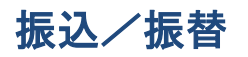

#### 3.取引状況照会・取消

振込・振替の取引の一覧(約6か月前まで)を照会できます。

- (1)照会画面
	- ① 絞り込みを行う場合は、受付日、取引、ステータス、並び順を選択して | 照会 | をクリックすると、 ご指定の取引の詳細をご確認いただけます。
	- ② 振込・振替予約を取り消しできます。 ・・・(2) 1 へ
	- 3 取引の詳しい内容をご確認いただけます。 ・・・(3)へ

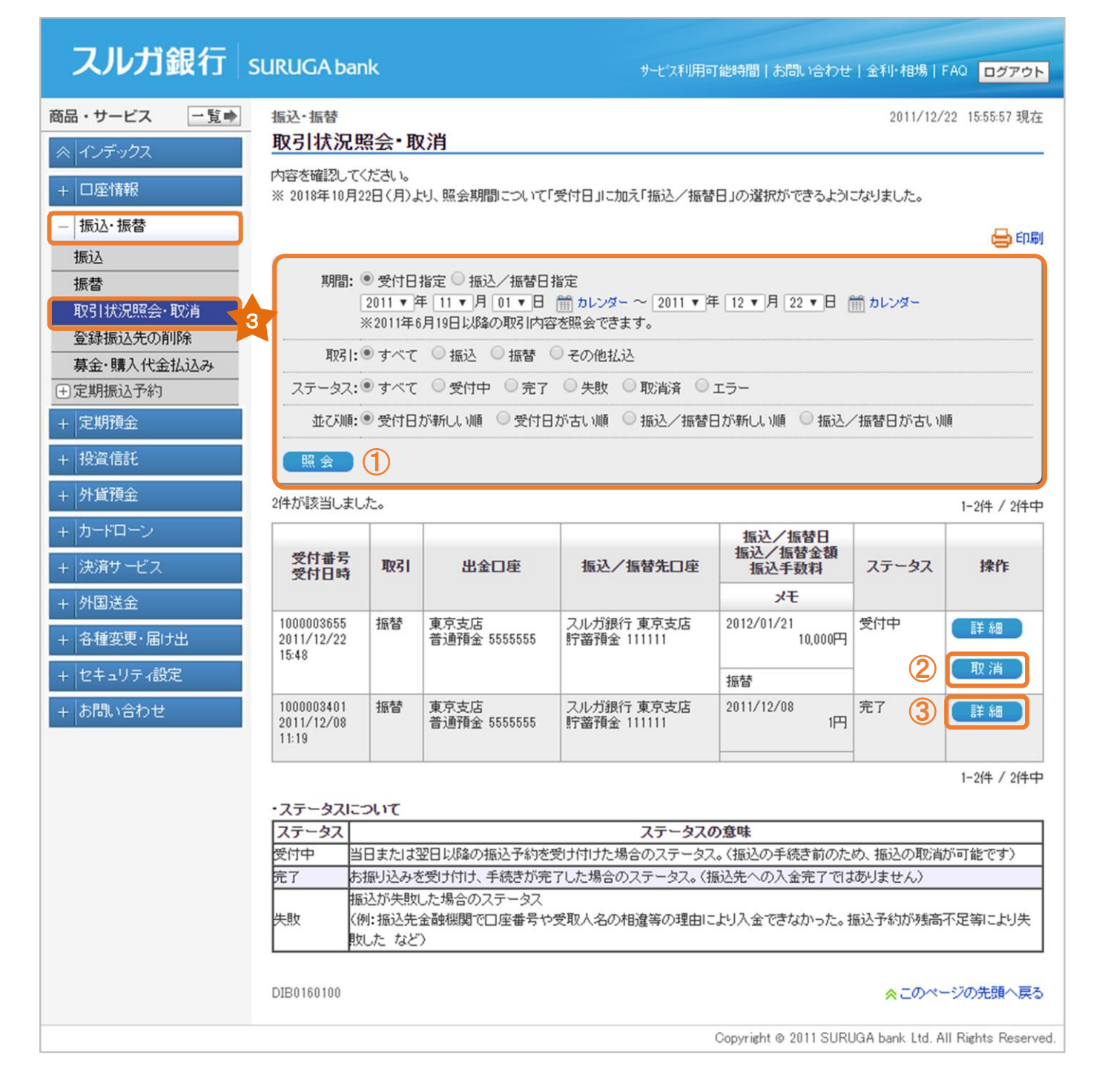

振込/振替

#### (2)-1 取消内容確認

- ① 振込・振替内容に相違ないことをご確認ください。
- ② ま行きをクリックしてください。

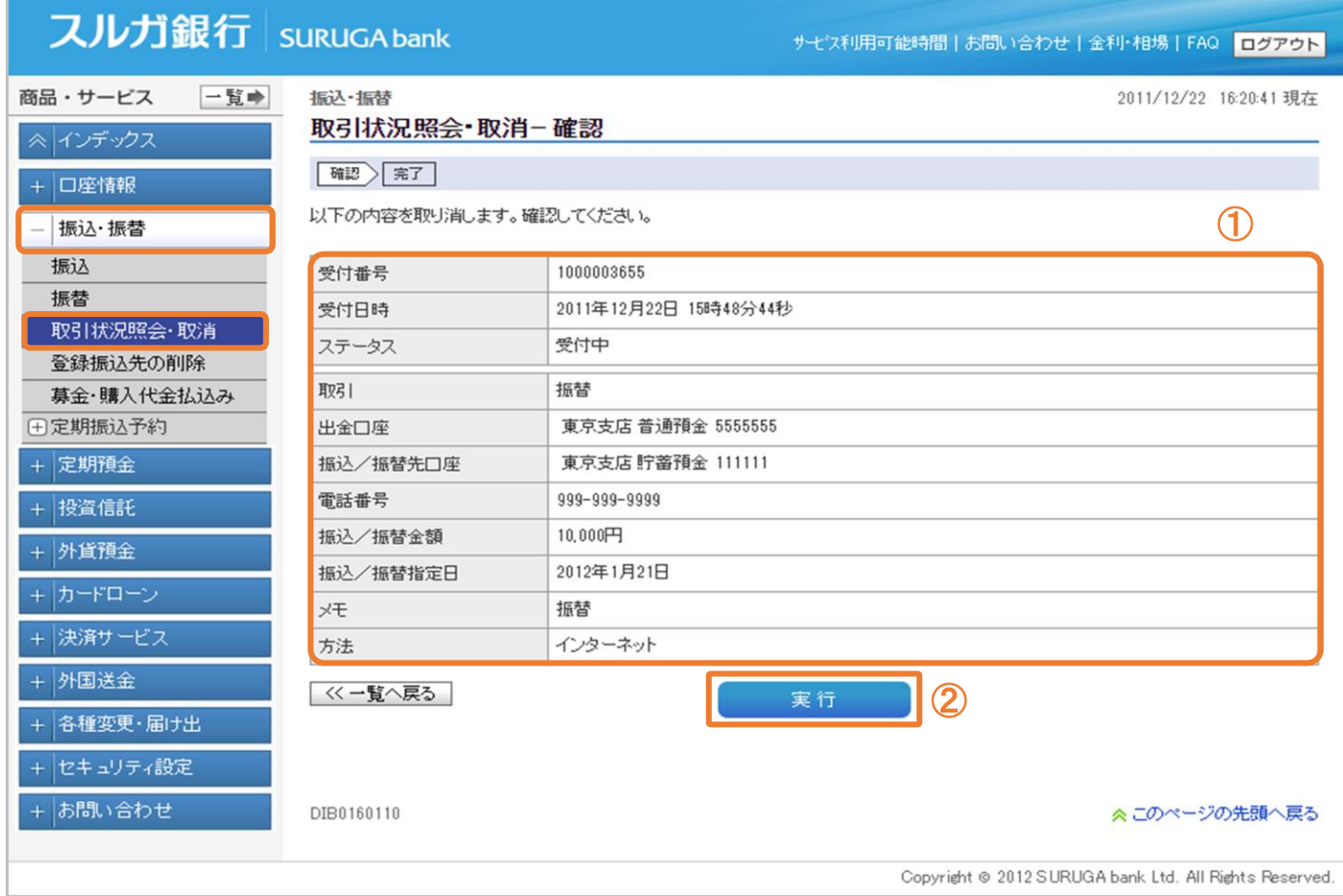

振込/振替

#### (2)-2 取消完了

振込・振替内容の取消が完了しました。

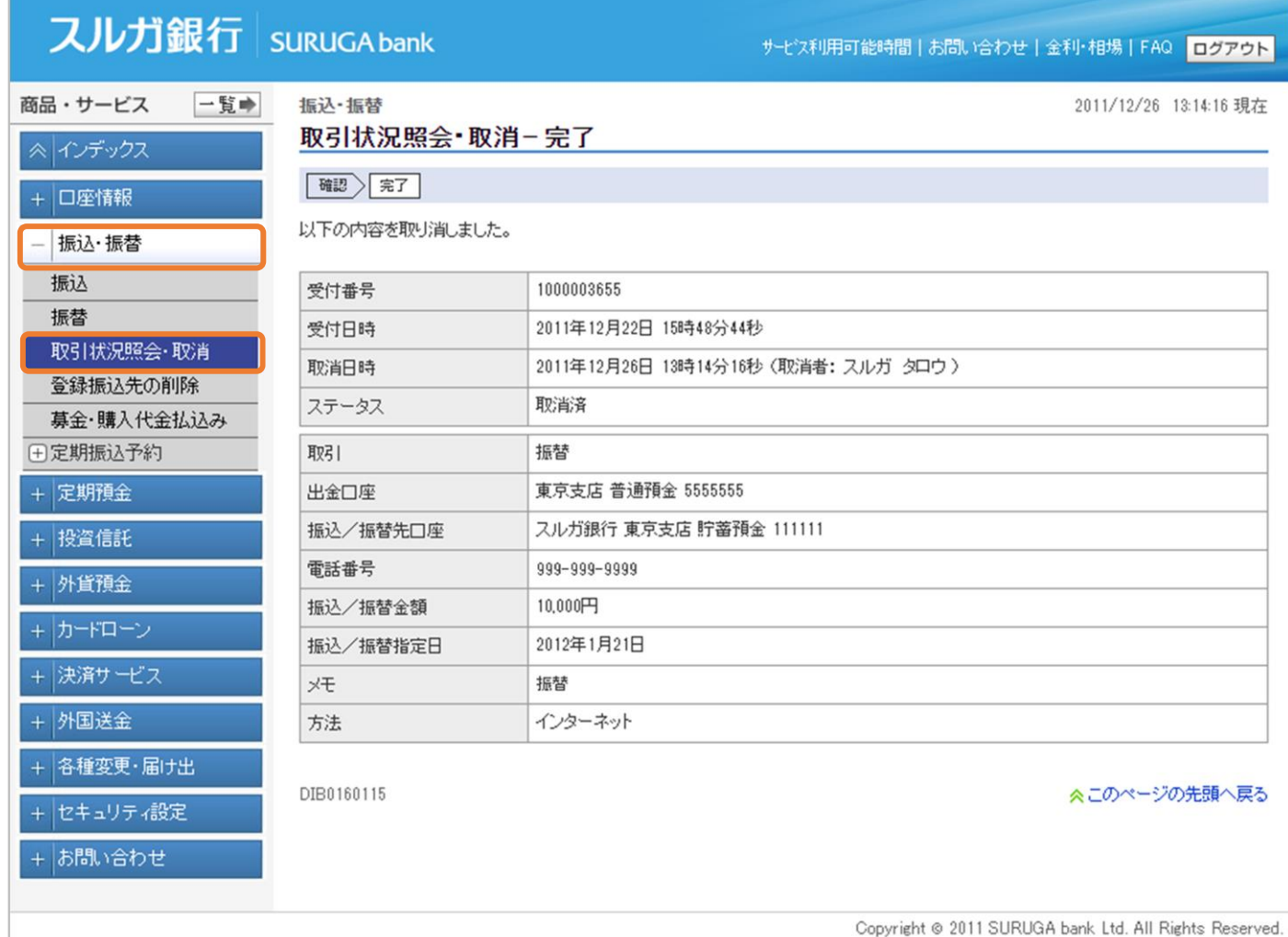

振込/振替

#### (3)詳細画面

お取引の詳しい内容をご確認いただけます。

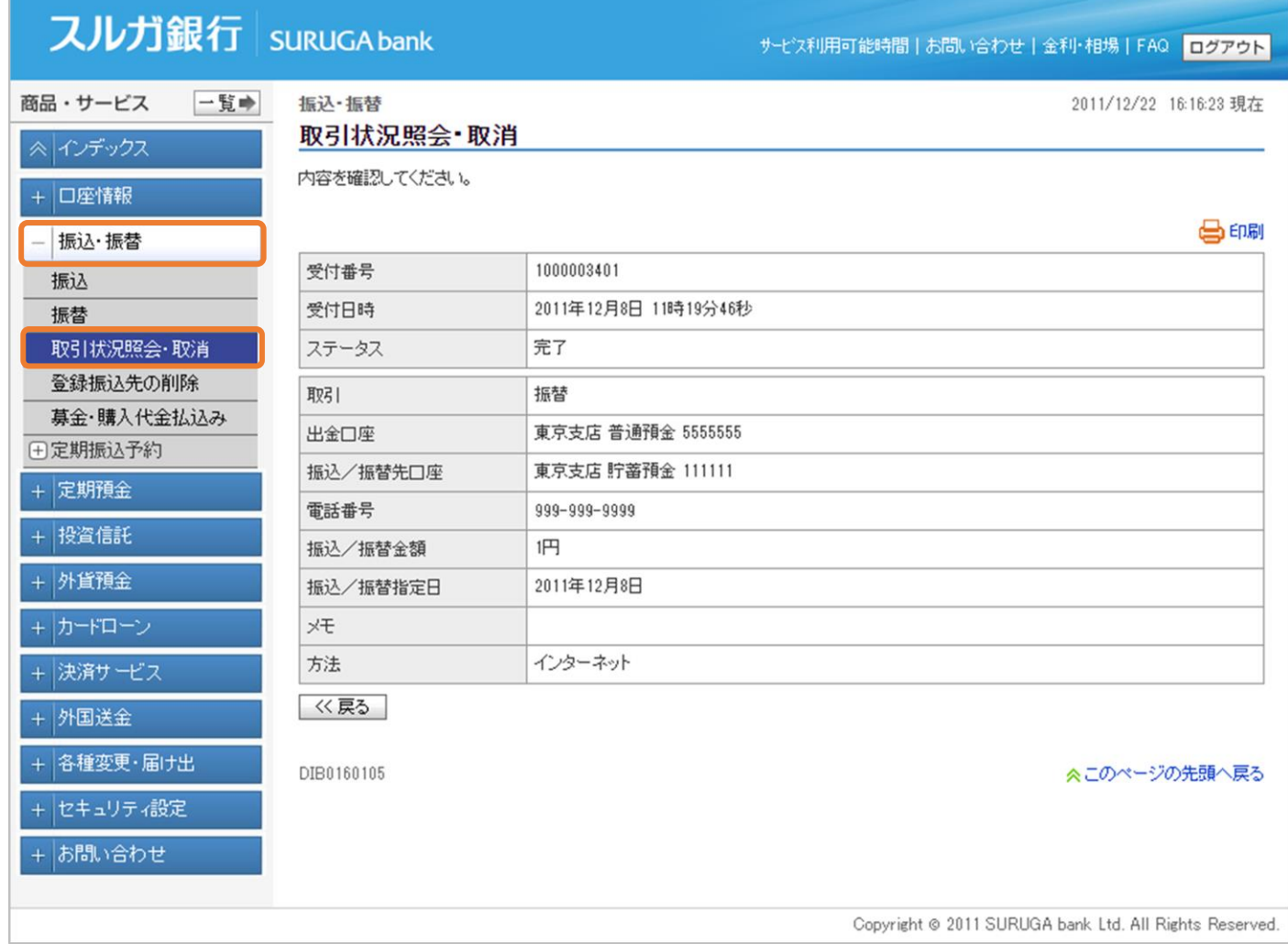

#### <span id="page-17-0"></span>4.登録振込先の削除

登録した振込先を削除します。

※ 振込先は 100 件まで登録可能です。100 件を超える場合は、ご利用されない振込先を削除してください

#### (1)登録振込先一覧照会

削除する取引を選択し、 制除 をクリックしてください。

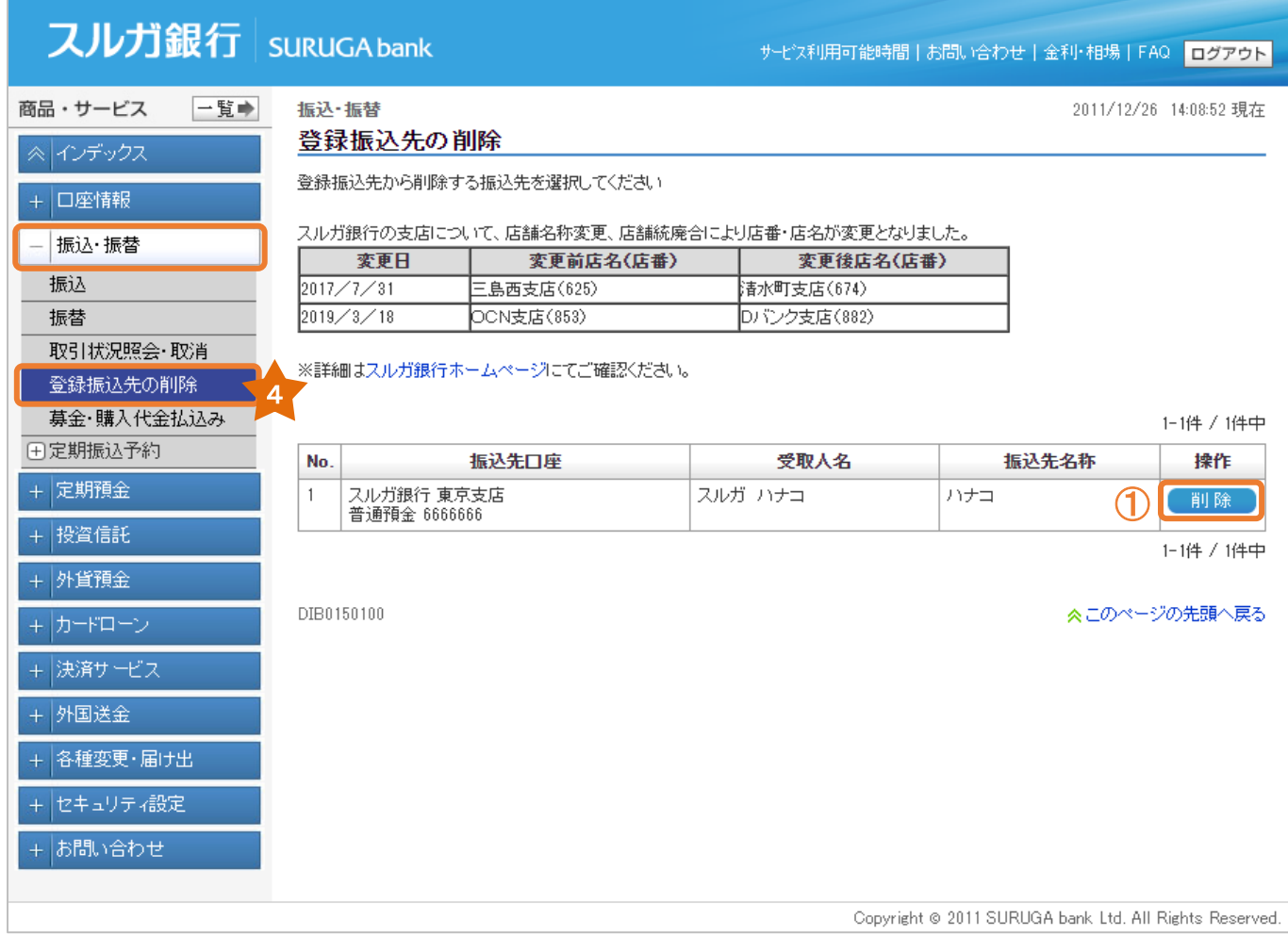

#### (2)削除内容確認

- ① 削除する振込先情報に相違ないことをご確認ください。
- ② 実行 をクリックしてください。

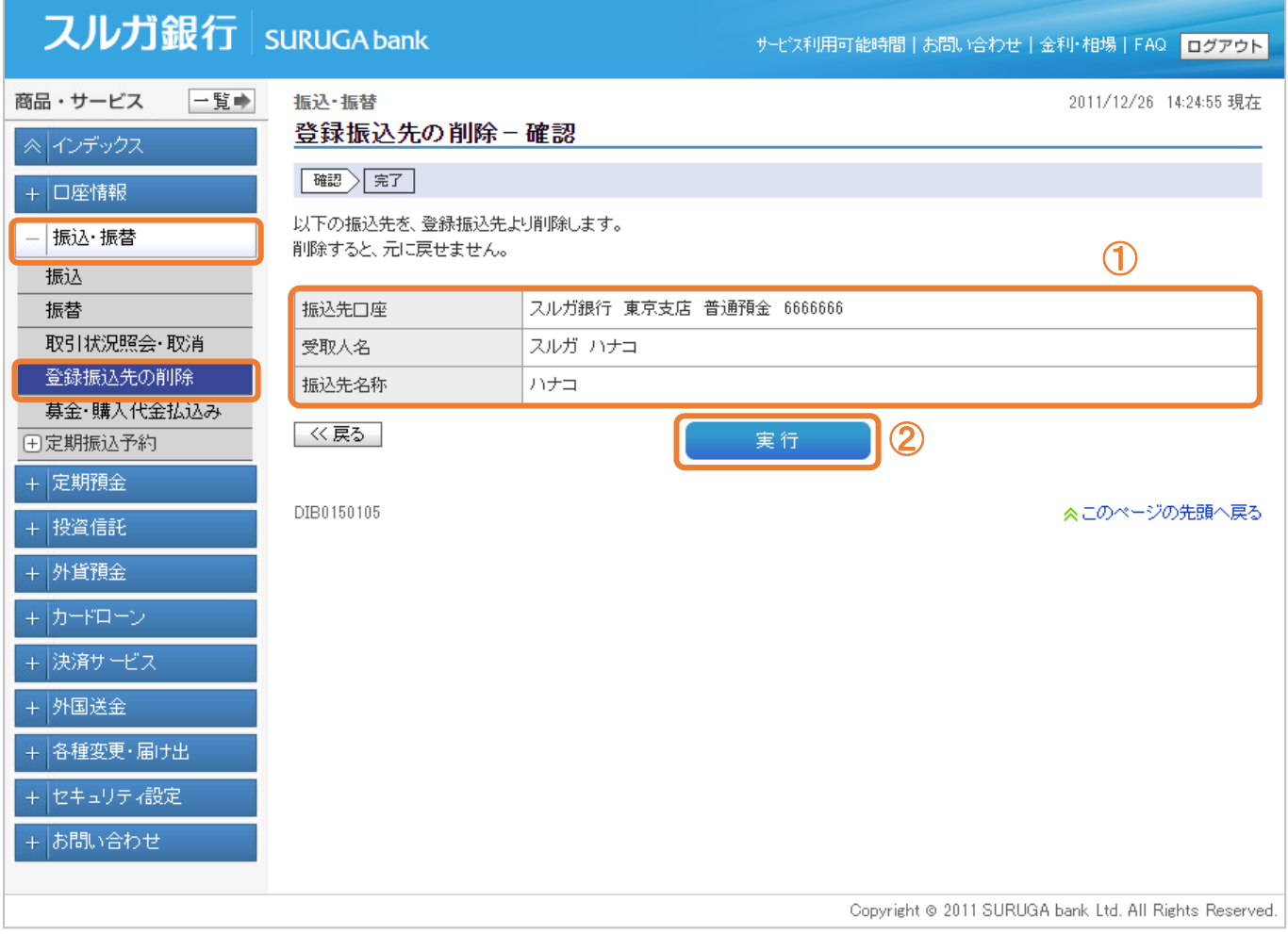

振込/振替

#### (3)削除完了

登録振込先削除のお手続が完了しました。

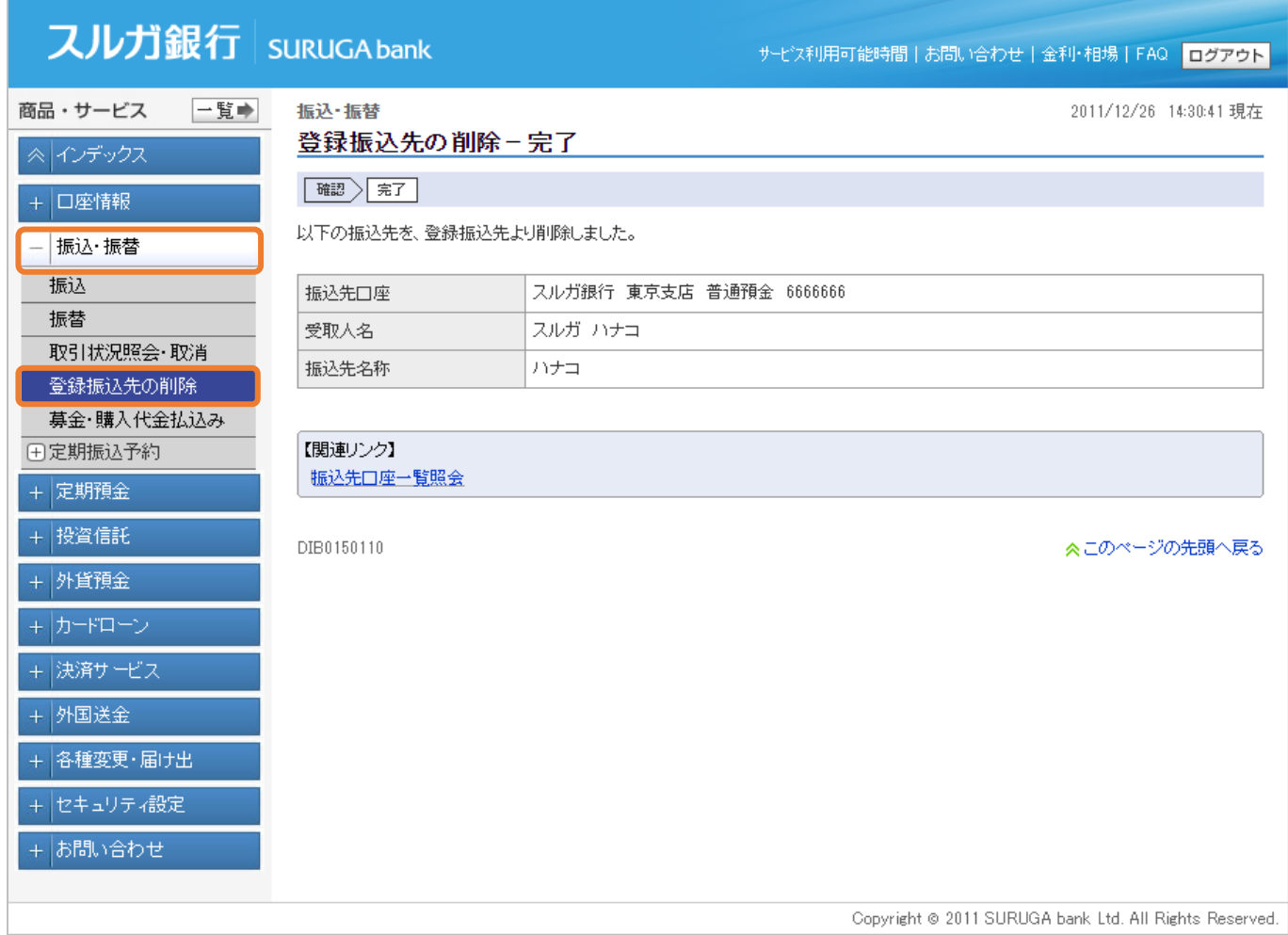

#### <span id="page-20-0"></span>5.募金・購入代金払込み

各種募金の受付または証券会社等に手数料無料で簡単にお振込みいただけます。

#### (1)振込先選択

#### ご希望の振込先を選択し、 | 選択 | をクリックしてください。

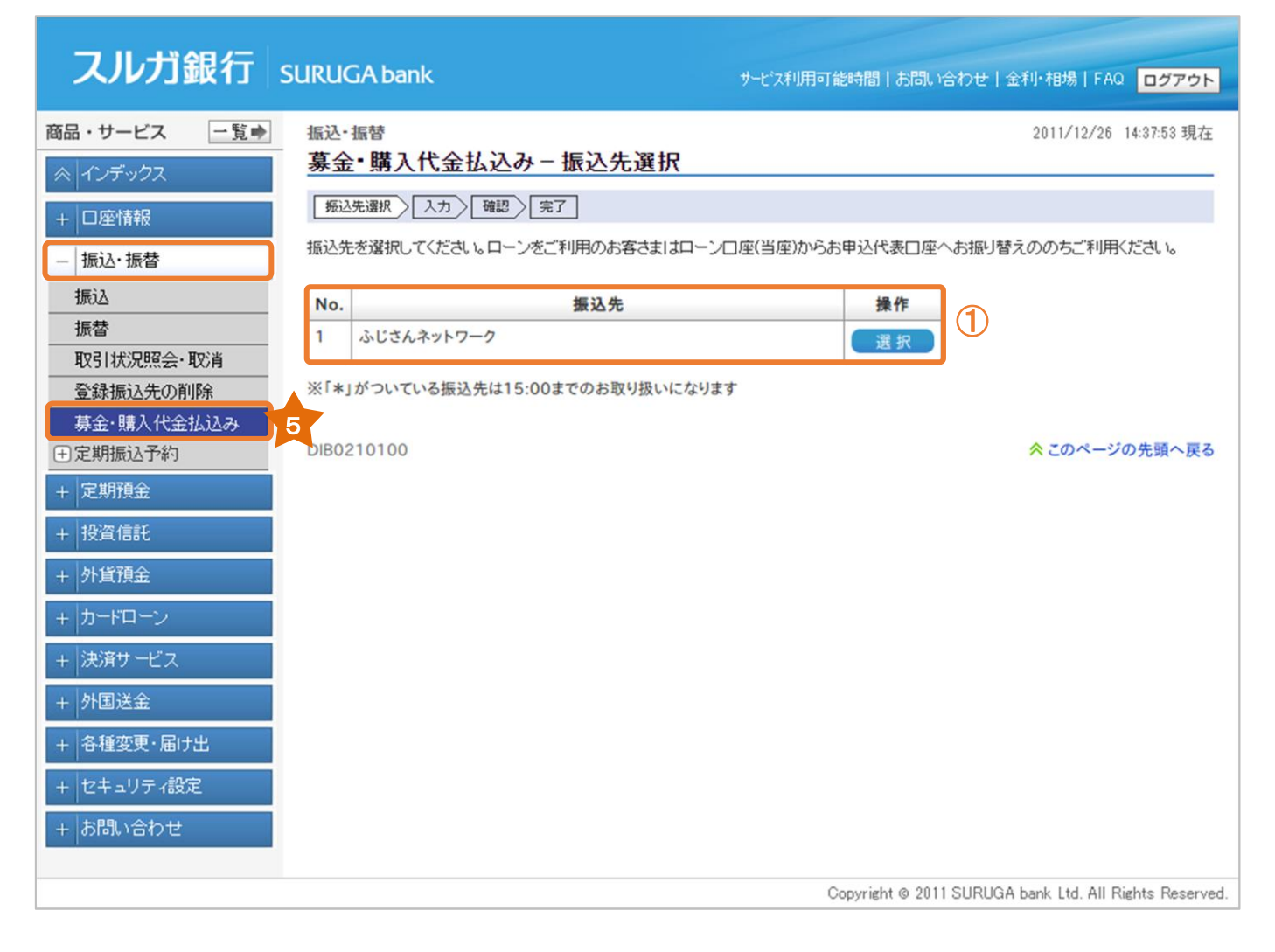

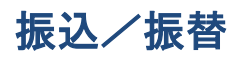

- (2)振込金額入力
	- ① 振込限度額の範囲内で、振込金額を入力してください。

※ メールパスワード未登録のお客さまの振込限度額は、30 万円となっております。 30 万円を超える金額のお振込みは、メールパスワードの登録が必要です。 メールパスワードの登録方法および限度額の変更方法は、操作マニュアル【セキュリティ設定】 をご参照ください

② | 確認 をクリックし、次の画面にお進みください。

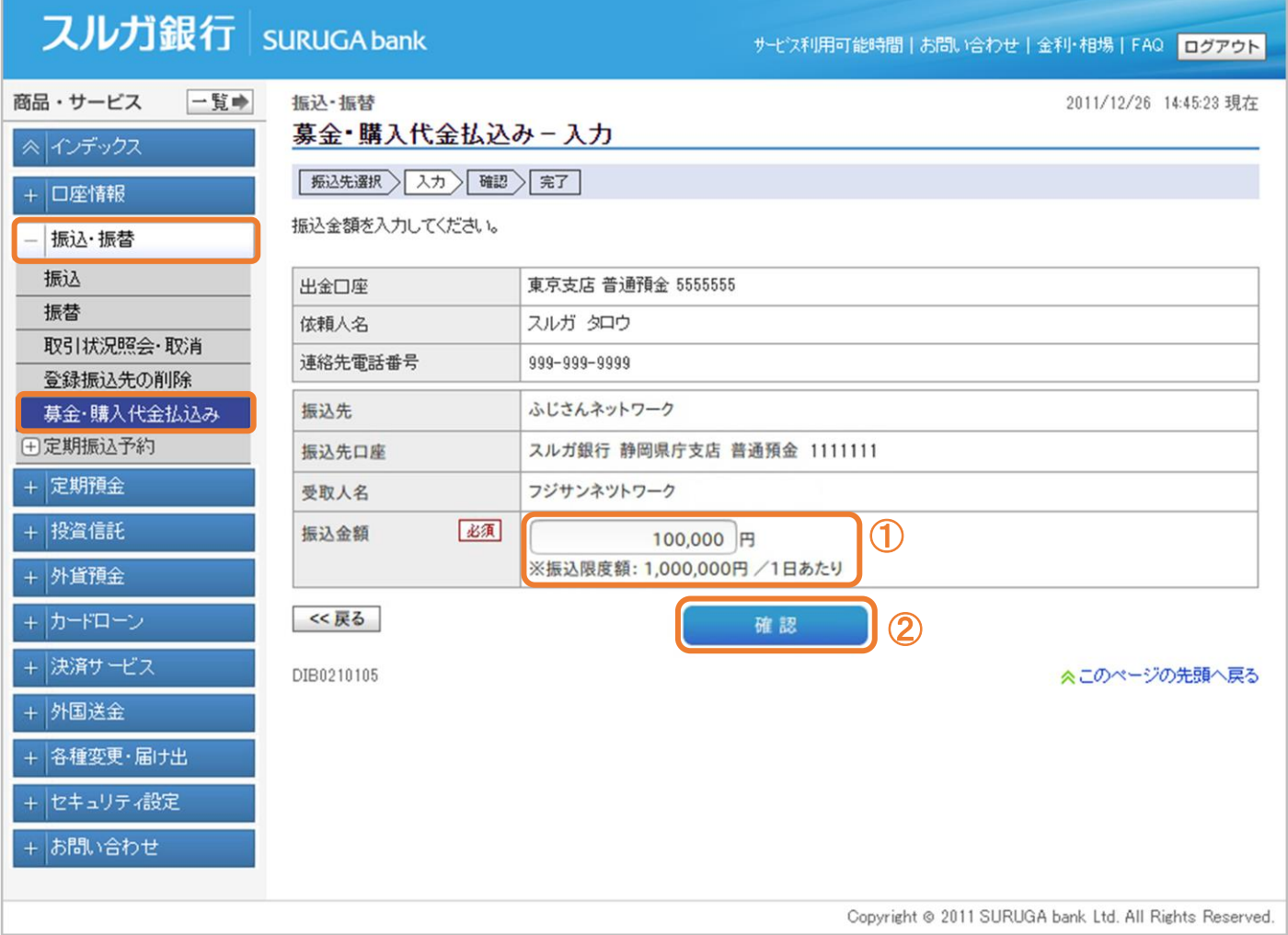

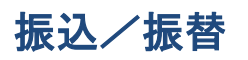

#### (3)振込内容確認

- ① 入力内容に相違ないことをご確認ください。
- ② また をクリックしてください。

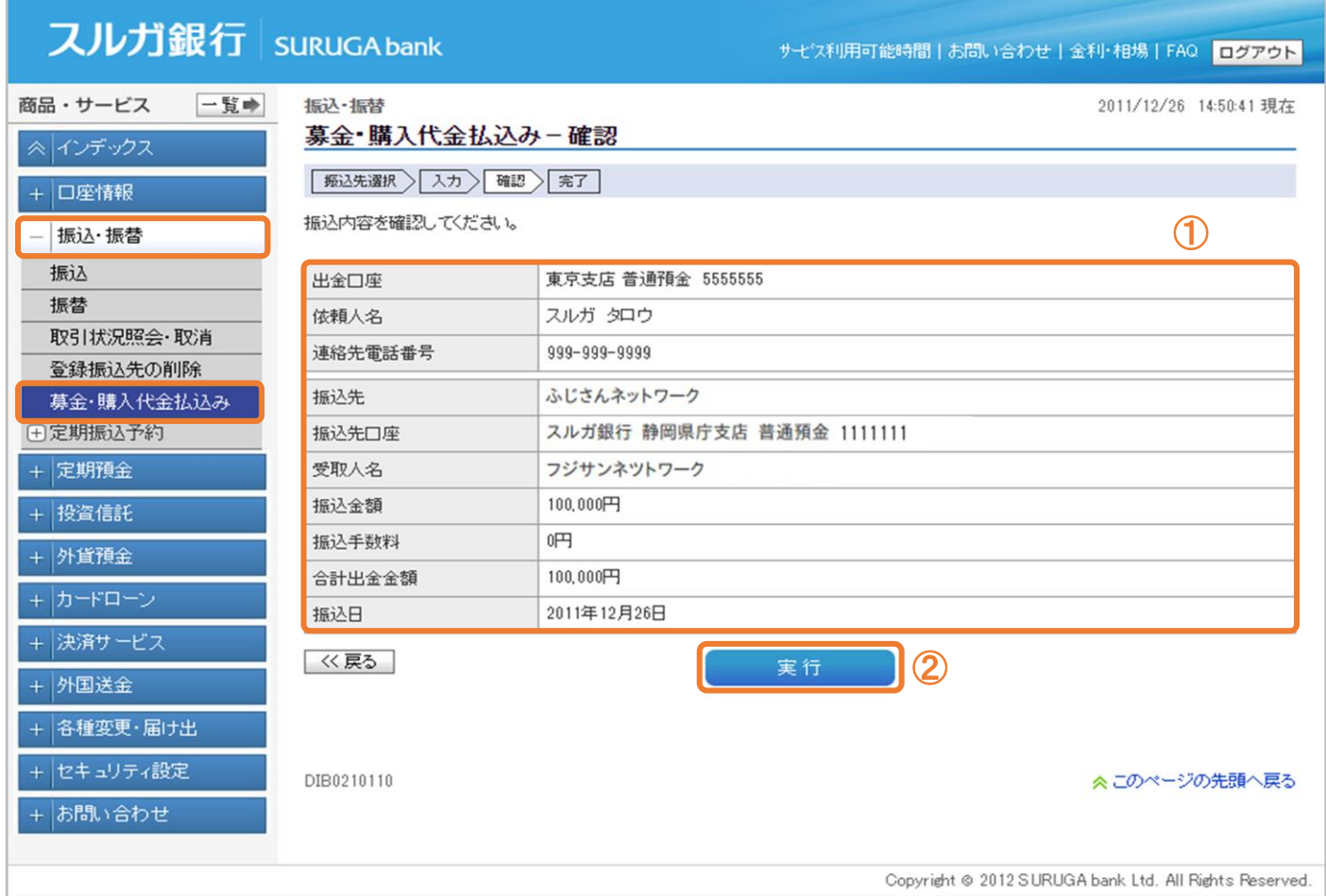

振込/振替

#### (4) 振込完了

募金・購入代金払込みのお手続が完了しました。

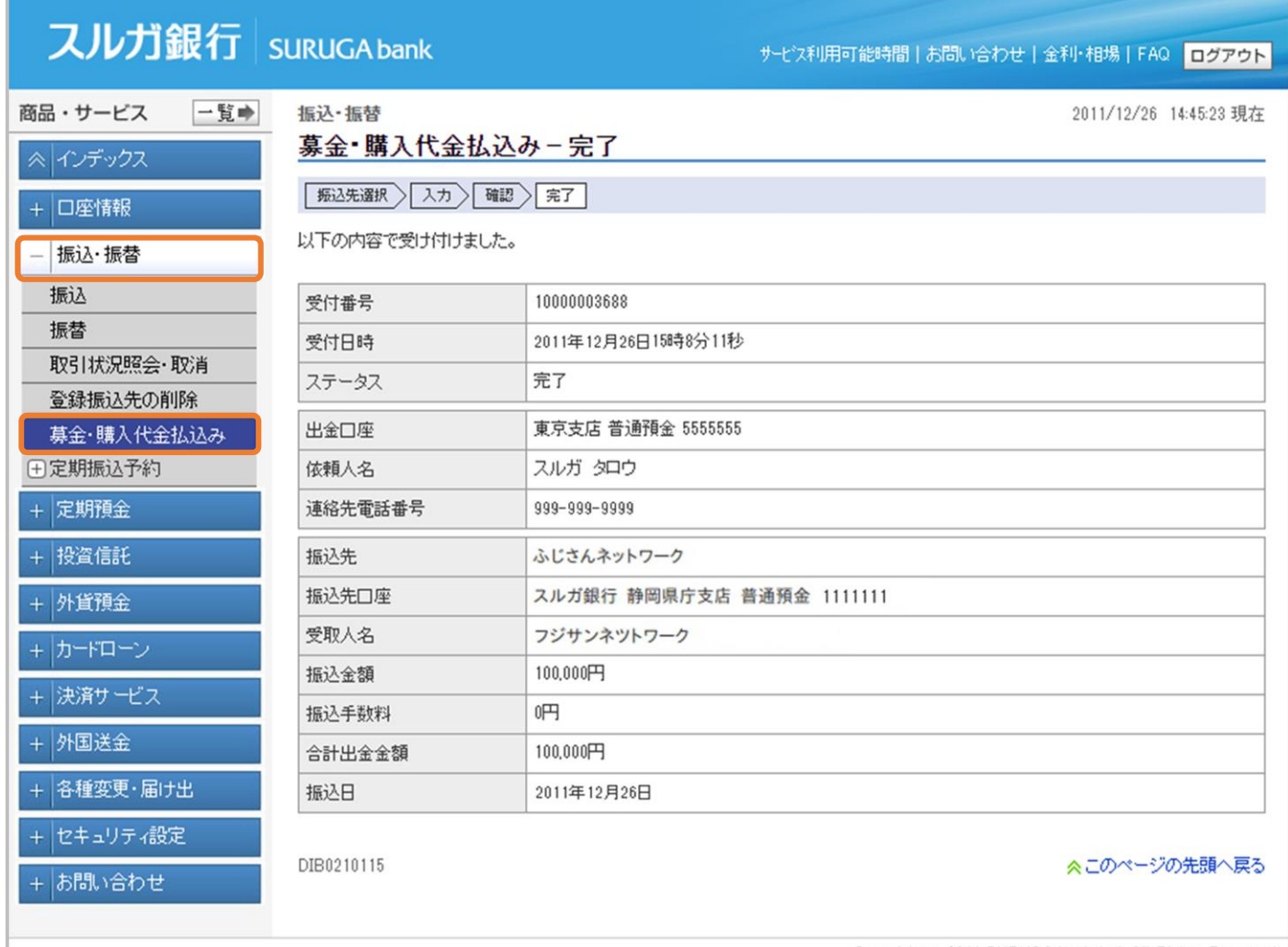

Copyright @ 2011 SURUGA bank Ltd. All Rights Reserved.

#### <span id="page-24-0"></span>6.定期振込予約 契約申込

家賃等の決まった金額を毎月振込む場合、あらかじめ予約をしておくと自動的にお振込みが実行されます。 ※ 初回振込日の 2 日前の午前 9 時までに契約が必要です。「休日の取扱い」により、実際の振込月が前月 または翌月になる場合がありますので、ご注意ください

#### (1)振込先指定

定期振込先の指定方法を選択します。

① 初めての振込先で、振込金融機関・支店名から検索する場合

**○ 新規振込 │ をクリック ・・・(2) 一1 へ** 

※ 新規振込先へのお振込みには、ご利用ナンバーの入力が必要となります

- ② 登録した振込先(最大 100 件)の一覧から振込先を選択する場合
	- 該当口座の 確訳 をクリック ・・・(3) -1 へ

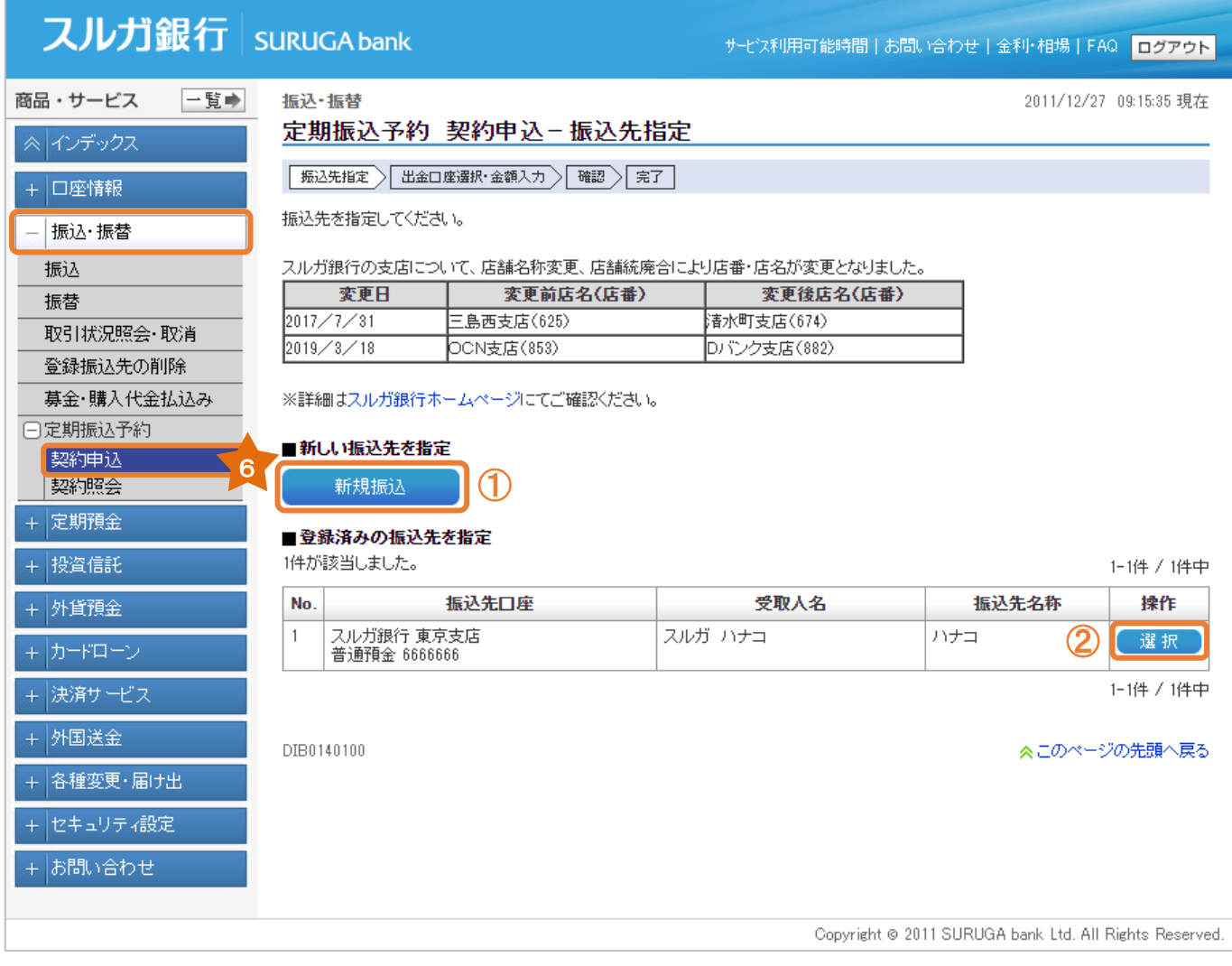

(2)-1 出金口座選択・金額入力(新規振込先へのお取引の場合)

- ① 出金口座が複数ある場合には、出金口座を選択してください。
- ② 依頼人名は変更可能です。変更する場合は入力してください。

※ 入力可能文字 全角カナ、英大文字、数字、スペースおよび次の記号, .「」() /¥

- ③ 電話番号は変更可能です。電話番号を変更する場合は入力してください。
- (4) 金融機関·支店を検索 きクリックし、振込先の金融機関と支店を指定してください。

(ポップアップ画面が表示されます)

#### 【振込先金融機関を選択】

振込先の金融機関をA.最近の振込先、B.主な金融機関、C.金融機関種別を選択(任意)し、 C-1.漢字名検索またはC-2.50音検索から選択してください。

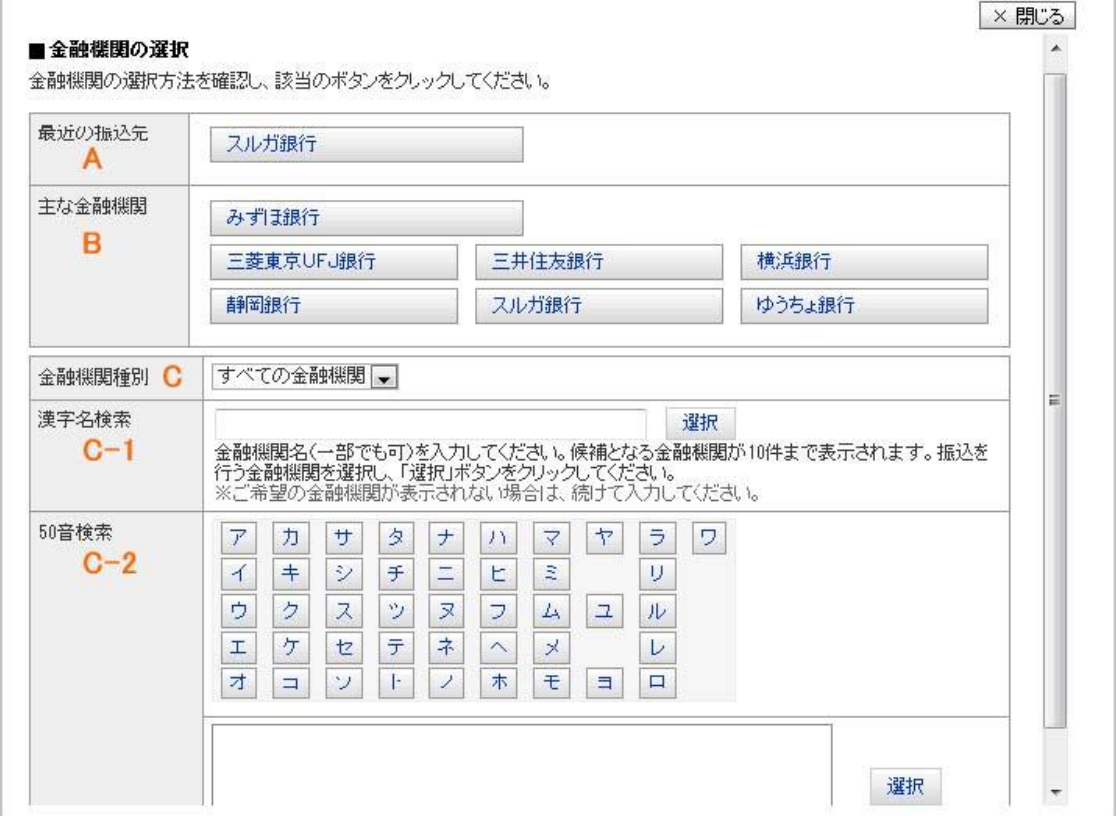

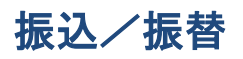

#### 【振込先支店名を検索】

振込先の支店名をA. 最近の振込先、B. 漢字名検索、C. 50音検索から選択してください。

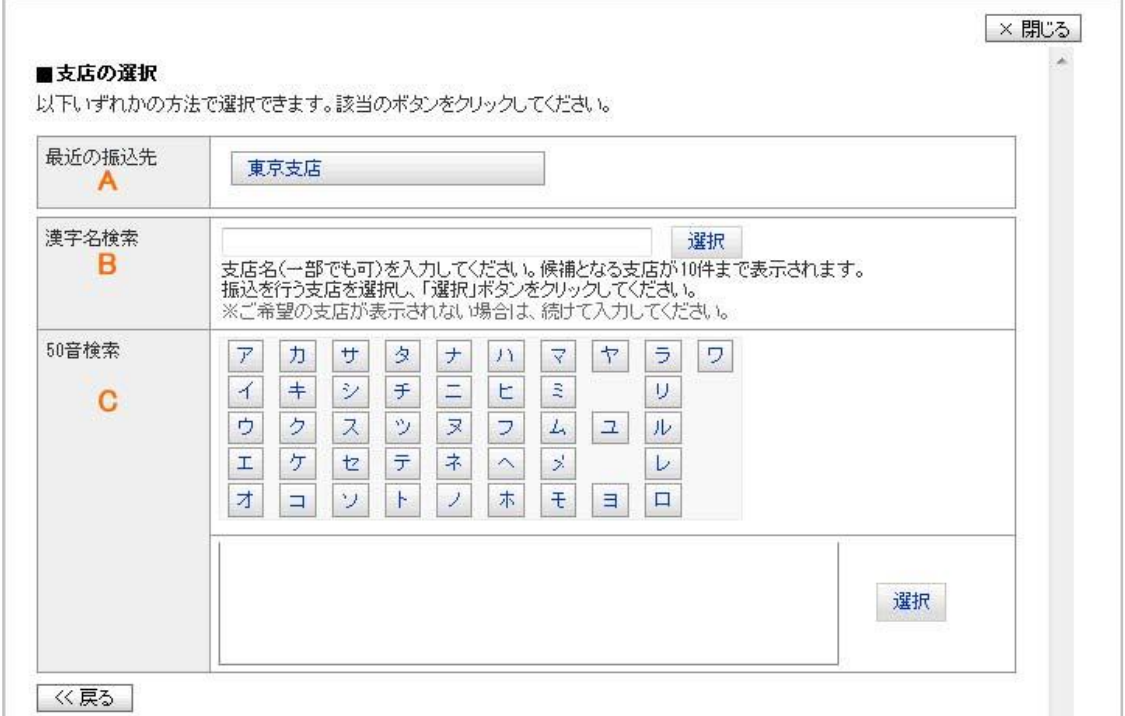

⑤ 振込先の「科目」「口座番号」「受取人名」を入力してください。

※ 定期振込予約では受取人口座確認サービス機能はご利用いただけませんので、入力には ご注意ください

- ⑥ 振込内容の名称を入力したい場合は、10 文字以内で入力してください。
- ⑦ 振込限度額の範囲内で、振込金額を入力してください。
	- ※ メールパスワード未登録のお客さまの振込限度額は、30 万円となっております。 30 万円を超える金額のお振込みは、メールパスワードの登録が必要です。 メールパスワードの登録方法および限度額の変更方法は、操作マニュアル【セキュリティ設定】 をご参照ください
- ⑧ 振込月を選択してください。
- ⑨ 振込日を選択してください。
- ⑩ 休日の取扱いについて、選択してください。
- ⑪ 終了月が決まっている場合はチェックし、終了年月を選択してください。
- 12 確認 をクリックし、次の画面にお進みください。 メールパスワードが未登録のお客さま ・・・(2)-2-1 へ メールパスワードを登録済のお客さま ・・・(2)-2-2 へ

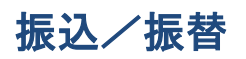

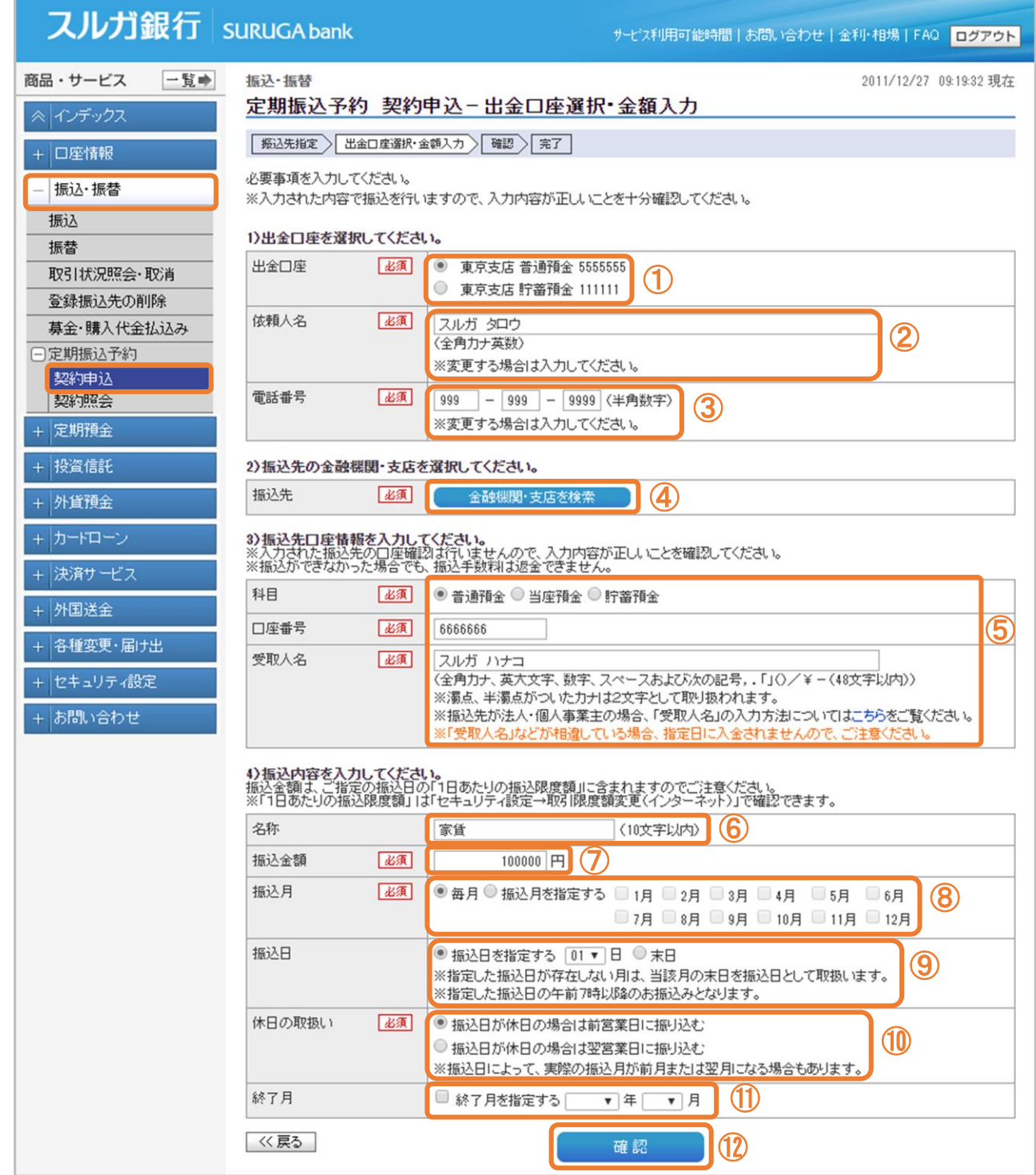

### (2)-2-1 振込内容の確認(新規振込先へのお取引の場合) ※ メールパスワードが未登録のお客さまの場合

- ① 振込先口座、開始月、その他の内容に相違ないことをご確認ください。
- ② 画面に表示されたカタカナのマスのご利用ナンバーを入力してください。 ※ ご利用ナンバーの入力は、ソフトウェアキーボードをご利用ください
- 3 実行 をクリックしてください。 ・・・(4)へ

#### スルガ銀行 suruGAbank サゼス利用可能時間 | お問い合わせ | 金利·相場 | FAQ | ログアウト 商品・サービス 一覧中 振込·振替 2012/11/15 15:57:20 現在 定期振込予約 契約申込(新規振込先)-確認 | 振込先指定 > 出金口座選択·金額入力 > 確認 > 完了 + 口座情報  $\bigoplus$ | 振込·振替 出金口座 東京支店 普通預金 5555555 振込 依頼人名 スルガ タロウ 振替 電話番号 999-999-9999 取引状況照会·取消 振込先口座 スルガ銀行 東京支店 普通預金 6666666 登録振込先の削除 スルガ ハナコ 受取人名 募金・購入代金払込み 日定期振込予約 名称 家任 契約申込 振込金額 100,000円 契約照会 振込月 每月  $+$  定期預金 振込日  $1\Box$ + 投資信託 開始月 2012年12月  $+$  外貨預金 振込日が休日の場合は前営業日に振り込む 休日の取扱い 終了月 指定なし +カードローン + 決済サービス ご利用ナンバー 必須 画 ソフトウェアキーボード  $\mathbf{H}$ + 外国送金  $\begin{array}{|c|c|c|c|c|c|} \hline \textbf{C} \textbf{N}[0] \textbf{P} \textbf{Z} \textbf{P}[\textbf{G}] & \textbf{R}[1] \textbf{R}[0] & \textbf{R}[1] \textbf{R}[0] \\ \hline \textbf{P}_{\textbf{S} \textbf{S} \textbf{S} \textbf{S} \textbf{S} \textbf{S} \textbf{S} \textbf{S} \textbf{S} \textbf{S} \textbf{S} \textbf{S} \textbf{S} \textbf{S} \textbf{S} \textbf{S} \textbf{S} \textbf{S} \textbf{S} \text$ + 各種変更・届け出  $\overline{r}$  $\overline{A}$ Ď  $\top$ 才 ② **MARINE MARINE STANDARD MARINE STANDARD** +セキュリティ設定 力  $\ddot{}$ ク ケ  $\Box$ + お問い合わせ ザ  $\ddot{\vee}$ ス セ ッ  $\Rightarrow$  $\pm$  $\mathsf{F}$ 与  $\mathbf{w}_I$  $\overline{z}$  $\equiv$  $\overline{\mathbf{x}}$ ネ  $\overline{1}$ 《戻る ③ 実行 DIB0140120 ≪このページの先頭へ戻る Copyright © 2012 SURUGA bank Ltd. All Rights Reserved.

### (2)-2-2 振込内容の確認(新規振込先へのお取引の場合) ※ メールパスワードを登録済のお客さまの場合

- ① 振込先口座、開始月、その他の内容に相違ないことをご確認ください。
- ② 画面に表示されたカタカナのマスのご利用ナンバーを入力してください。 ※ ご利用ナンバーの入力は、ソフトウェアキーボードをご利用ください
- ③ メールパスワードを入力してください。

※ メールパスワードの入力は、ソフトウェアキーボードをご利用ください

④ 実行 をクリックしてください。 ・・・(4)へ

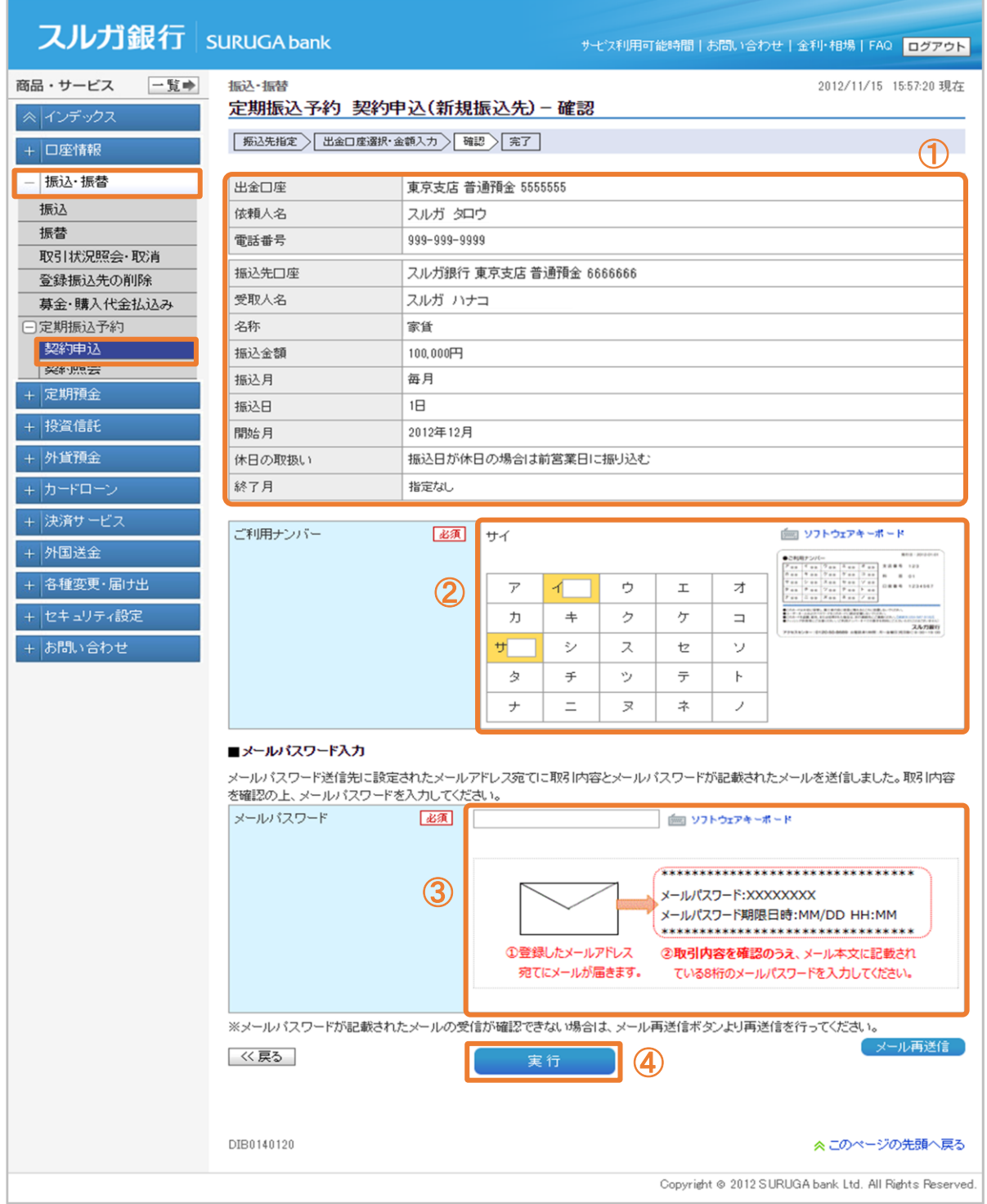

(3)-1 出金口座選択・金額入力(登録済の振込先へお取引の場合)

- 出金口座が複数ある場合には、出金口座を選択してください。
- 依頼人名は変更可能です。変更する場合は入力してください。

※ 入力可能文字 全角カナ、英大文字、数字、スペースおよび次の記号, .「」() /¥

- 電話番号は変更可能です。電話番号を変更する場合は入力してください。
- 振込先と受取人名を確認してください。
- 振込内容の名称を入力したい場合は、10 文字以内で入力してください。
- 振込限度額の範囲内で、振込金額を入力してください。
	- ※ メールパスワード未登録のお客さまの振込限度額は、30 万円となっております。

万円を超える金額のお振込みは、メールパスワードの登録が必要です。

 メールパスワードの登録方法および限度額の変更方法は、操作マニュアル【セキュリティ設定】 をご参照ください

- 振込月を選択してください。
- 振込日を選択してください。
- 休日の取扱いについて、選択してください。

終了月が決まっている場合はチェックし、終了年月を選択してください。

11 ■ 確認 ■ をクリックし、次の画面にお進みください。

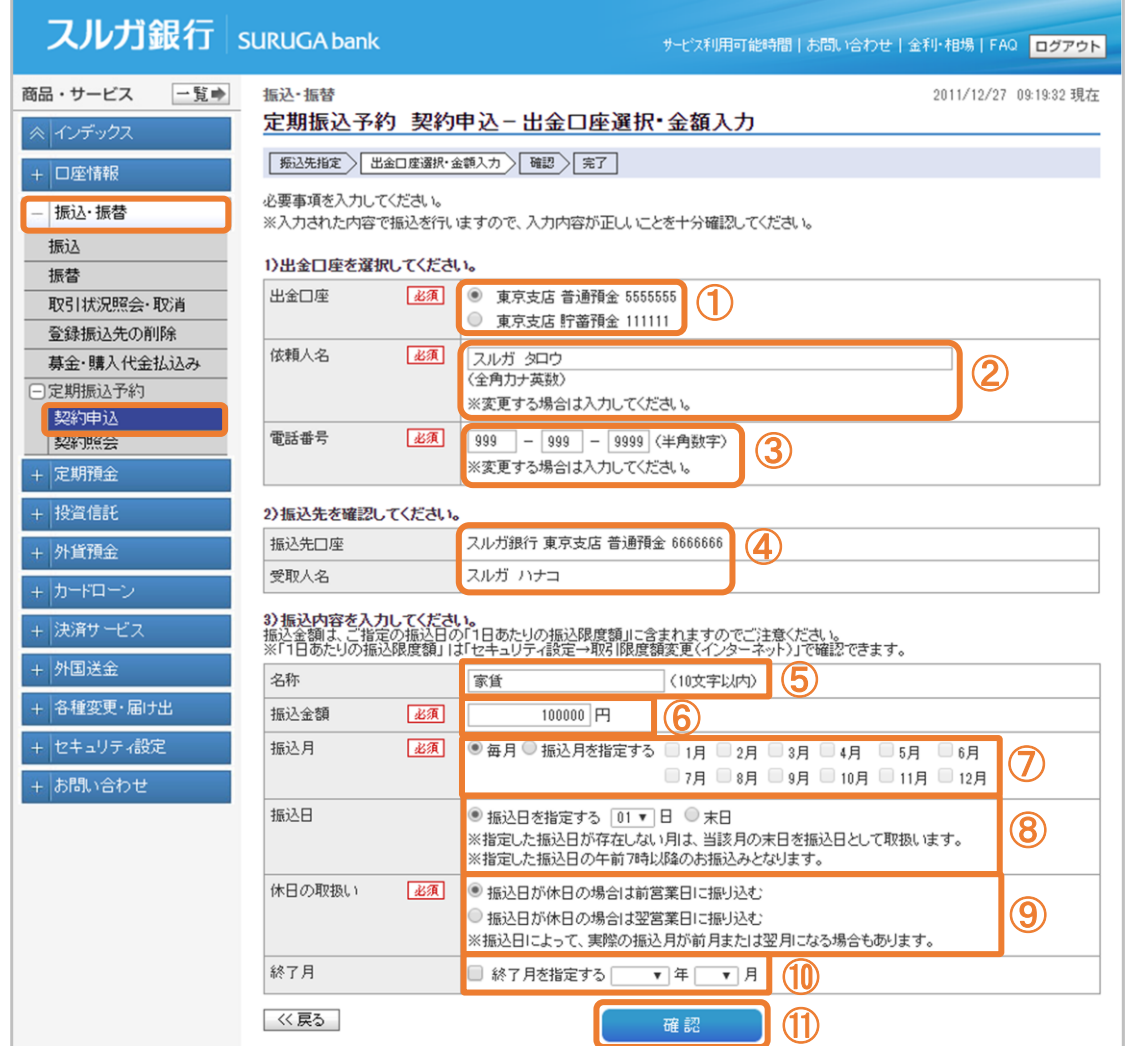

商品  $\hat{\mathbb{A}}$ 

> E 拼

 $+$ 

#### (3)-2 振込内容の確認(登録振込先へのお取引の場合)

- ① 振込内容に相違ないことをご確認ください。
- ② ま行 をクリックしてください。

# スルガ銀行 | SURUGA bank

サゼス利用可能時間 | お問い合わせ | 金利·相場 | FAQ | ログアウト

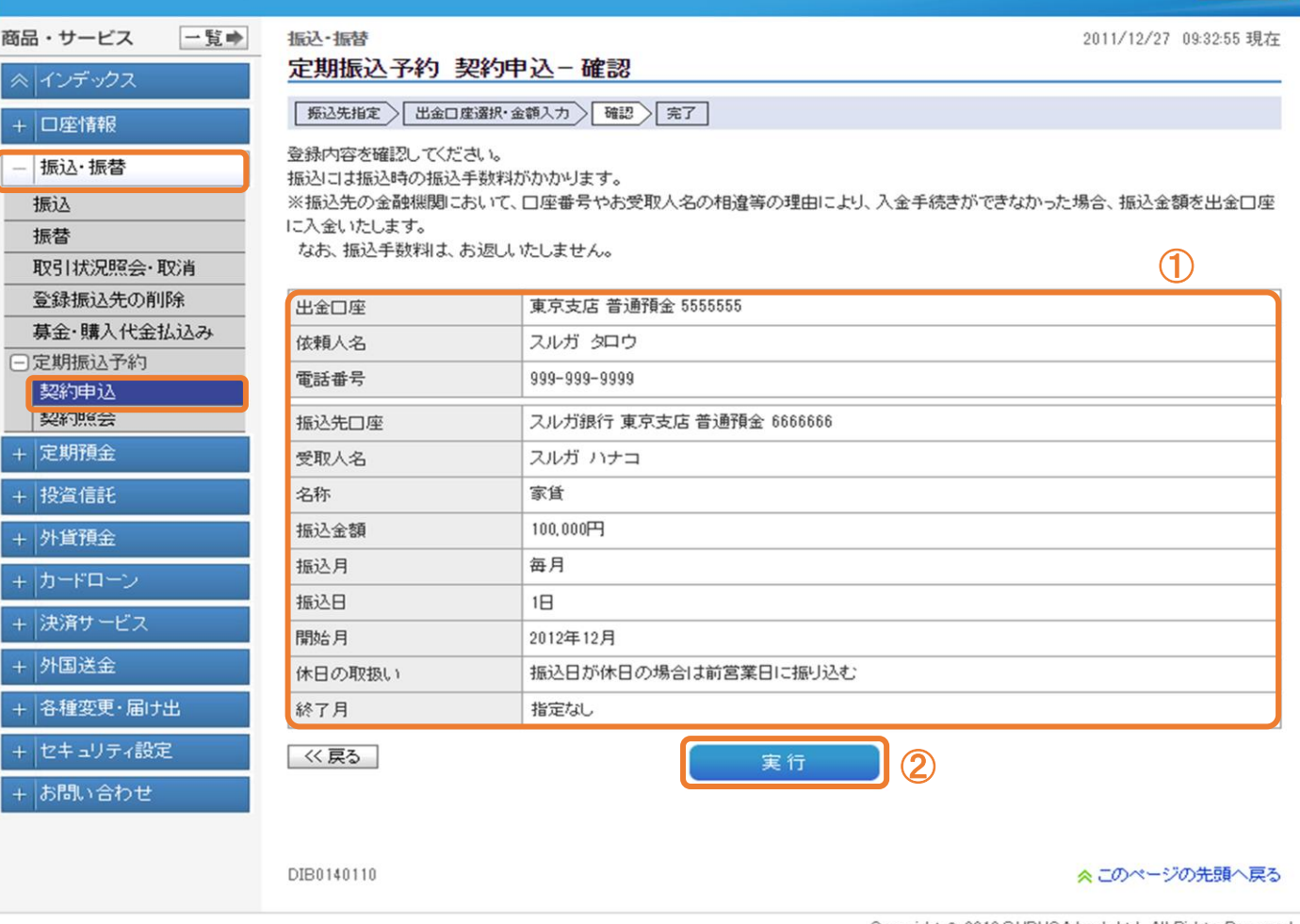

Copyright @ 2012 SURUGA bank Ltd. All Rights Reserved.

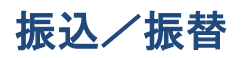

#### (4)定期振込予約完了

定期振込予約の受付が完了しました。契約照会で内容をご確認いただけます。

※ 残高不足や振込先相違等の理由により、振込時にお申込みいただいた内容でのお振込みが取り扱わ れない場合があります。

振込指定日になりましたら、「取引状況照会」または「入出金明細」よりお振込みの結果をご確認 いただき、「取引明細照会」にてステータスが「エラー」または「失敗」となっている場合には、 「振込・振替」にてお振込みのお手続をお願いします

# スルガ銀行 suruGAbank

#### サービス利用可能時間 | お問い合わせ | 金利·相場 | FAQ | ログアウト

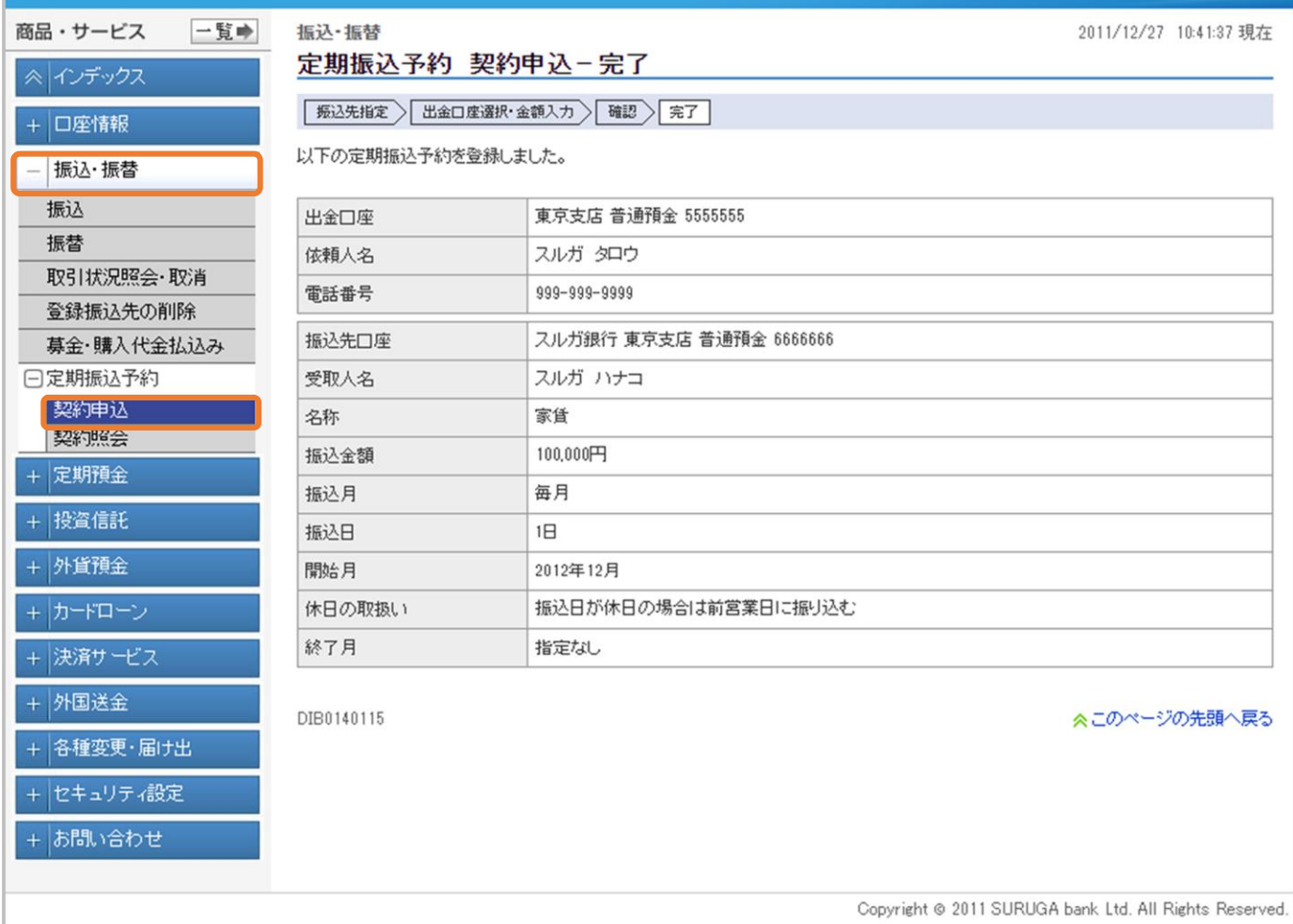

#### <span id="page-33-0"></span>7.定期振込予約 契約照会

定期振込契約の内容をご確認いただけます。

- (1)定期振込予約一覧照会
	- ① 内容を変更する場合は、 変更 をクリック ・・・(2) -1 へ ② 契約を削除する場合は、 削除 をクリック ・・・(3) -1 へ
	- ③ 休止する場合は、 休止 をクリック ・・・(4)-1 へ
- スルガ銀行 suruGAbank サービス利用可能時間 | お問い合わせ | 金利·相場 | FAQ | ログアウト 商品・サービス 一覧⇒ 振込·振替 2011/12/27 10:47:02 現在 定期振込予約 契約照会 ≪ インデックス 現在登録されている定期振込予約は、以下のとおりです。 + 口座情報 スルガ銀行の支店について、店舗名称変更、店舗統廃合により店番・店名が変更となりました。 - 振込·振替 変更日 変更前店名(店番) 変更後店名(店番) 振认  $2017 / 7 / 31$ 三島西支店(625) 清水町支店(674) 振替  $2019/3/18$ OCN支店(853) Dバンク支店(882) 取引状況照会·取消 ※詳細はスルガ銀行ホームページにてご確認ください。 登録振込先の削除 募金・購入代金払込み 1-1件 / 1件中 □定期振込予約 振込金額 開始月 契約申认 名称 振込先口座 振込月 終了月 操作 No. 契約照会 7 休日の取扱い ステータス 出金口座 振込日 + 定期預金 スルガ銀行 東京支店 100,000円 2012年12月 家任  $\mathbf{1}$ ① 雾 普通預金 6666666 + 投資信託 每月  $\bigcircled{2}$ スルガ ハナコ 指定なし 削除  $\overline{a}$  $\bigcirc$ + 外貨預金 登録済 東京支店  $1\Box$ 前営業日振込 普通預金 5555555 + カードローン 1-1件 / 1件中 + 決済サービス DIB0140200 ≪このページの先頭へ戻る + 外国送金 + 各種変更·届け出 + セキュリティ設定 + お問い合わせ Copyright @ 2011 SURUGA bank Ltd. All Rights Reserved.

#### (2)-1 定期振込予約 変更入力

- ① 変更後の変更箇所を入力してください。
- ② 图 エス をクリックし、次の画面にお進みください。

#### スルガ銀行 suruGAbank サービス利用可能時間 | お問い合わせ | 金利·相場 | FAQ | ログアウト 商品・サービス 一覧中 振込·振替 2011/12/27 11:07:37 現在 定期振込予約 契約変更-入力 ≪ インデックス 入力 確認 完了 + 口座情報 変更する項目を入力してください。 - 振込・振替 ※入力された内容で振込を行いますので、入力内容が正しいことを十分確認してください。  $\left( \mathrm{T}\right)$ 振込 項目 変更後 振替 変更前 取引状況照会·取消 出金口座 東京支店 普通預金 5555555 登録振込先の削除 スルガ タロウ 依頼人名 必須 スルガ タロウ 募金・購入代金払込み (全角力ナ英数) 日定期振込予約 電話番号 必須 999-999-9999 999 - 999 - 9999 (半角数字) 契約申込 スルガ銀行 東京支店 振込先口座 契約照会 普通預金 666666 + 定期預金 必須 スルガ ハナコ 受取人名 スルガ ハナコ (全角力ナ英数) + 投資信託 家賃 名称 家賃 (10文字以内) + 外貨預金 振込金額 必須 100,000円 100000 円 +カードローン 振込月 必須 每月 ◎ 每月 ◎ 振込月を指定する + 決済サービス □1月 □2月 □3月 □4月 □5月 + 外国送金 □6月 □7月 □8月 □9月 □10月 ■11月 ■12月 + 各種変更・届け出 振込日 必須  $1<sup>H</sup>$ +セキュリティ設定 ● 振込日を指定する | 1 ▼ 日 ● 末日 ※振込日が存在しない月は、当該月の末日を振込 + お問い合わせ 日として取扱います。 振込日が休日の場合は前営業日に振り込む 休日の取扱い 必須 ● 振込日が休日の場合は前営業日に振り込む ○ 振込日が休日の場合は翌営業日に振り込む ○ 振込日が休日の場合でも振込日に振り込む ※振込日によって、実際の振込月が前月または 翌月になる場合もあります。 指定なし 終了月 3 終了月を指定する 2012 ▼ 年 12 ▼ 月 登録済 ステータス 《戻る  $\mathcal{O}$ 確認 DIB0140205 ≪このページの先頭へ戻る Copyright @ 2011 SURUGA bank Ltd. All Rights Reserved.

r

#### (2)-2 定期振込予約 変更内容確認

① 変更内容に相違ないことをご確認ください。

② まり きクリックしてください。

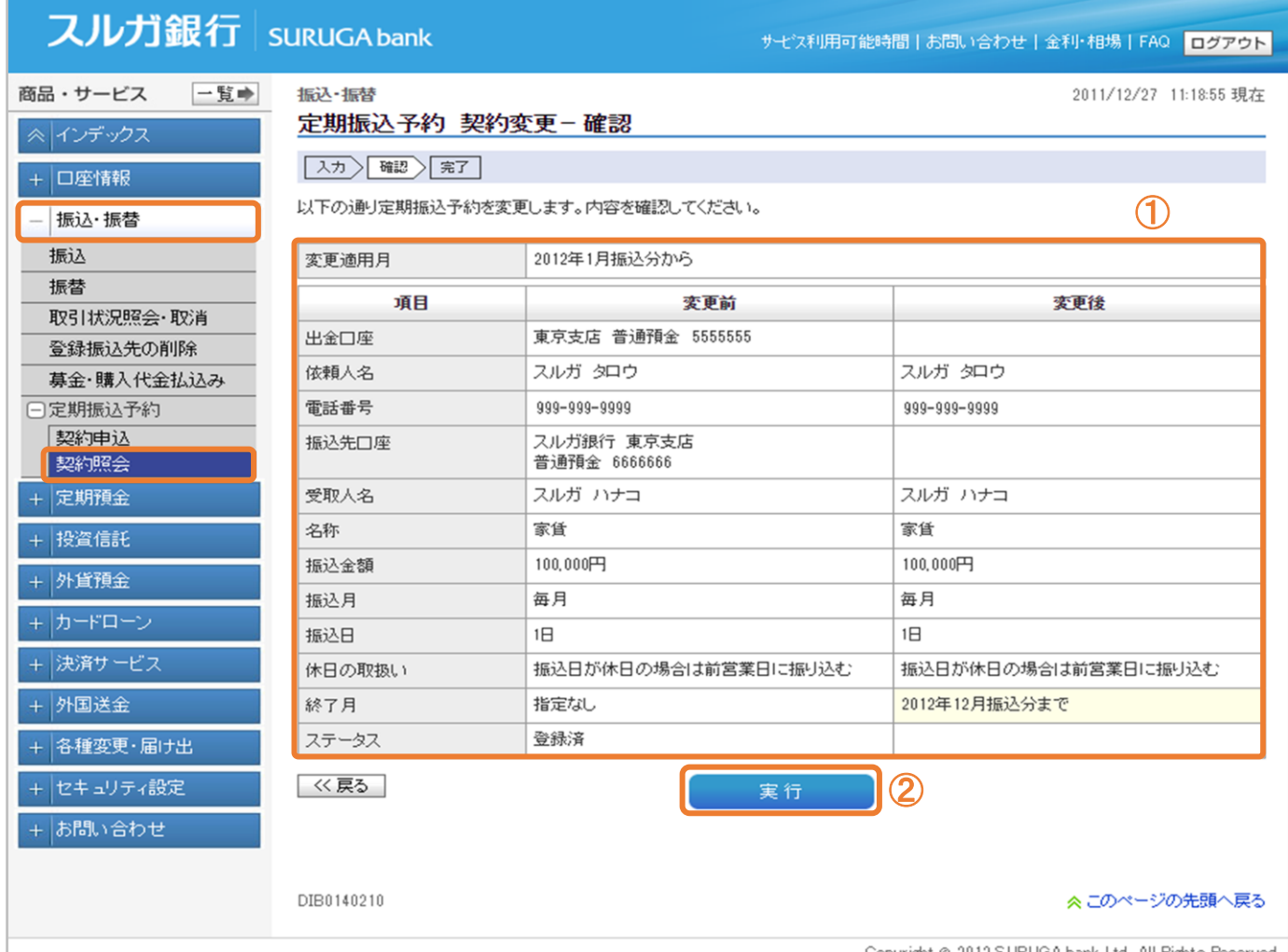

Copyright @ 2012 SURUGA bank Ltd. All Rights Peserv

振込/振替

#### (2)-3 定期振込予約 変更完了

定期振込予約契約の変更が完了しました。

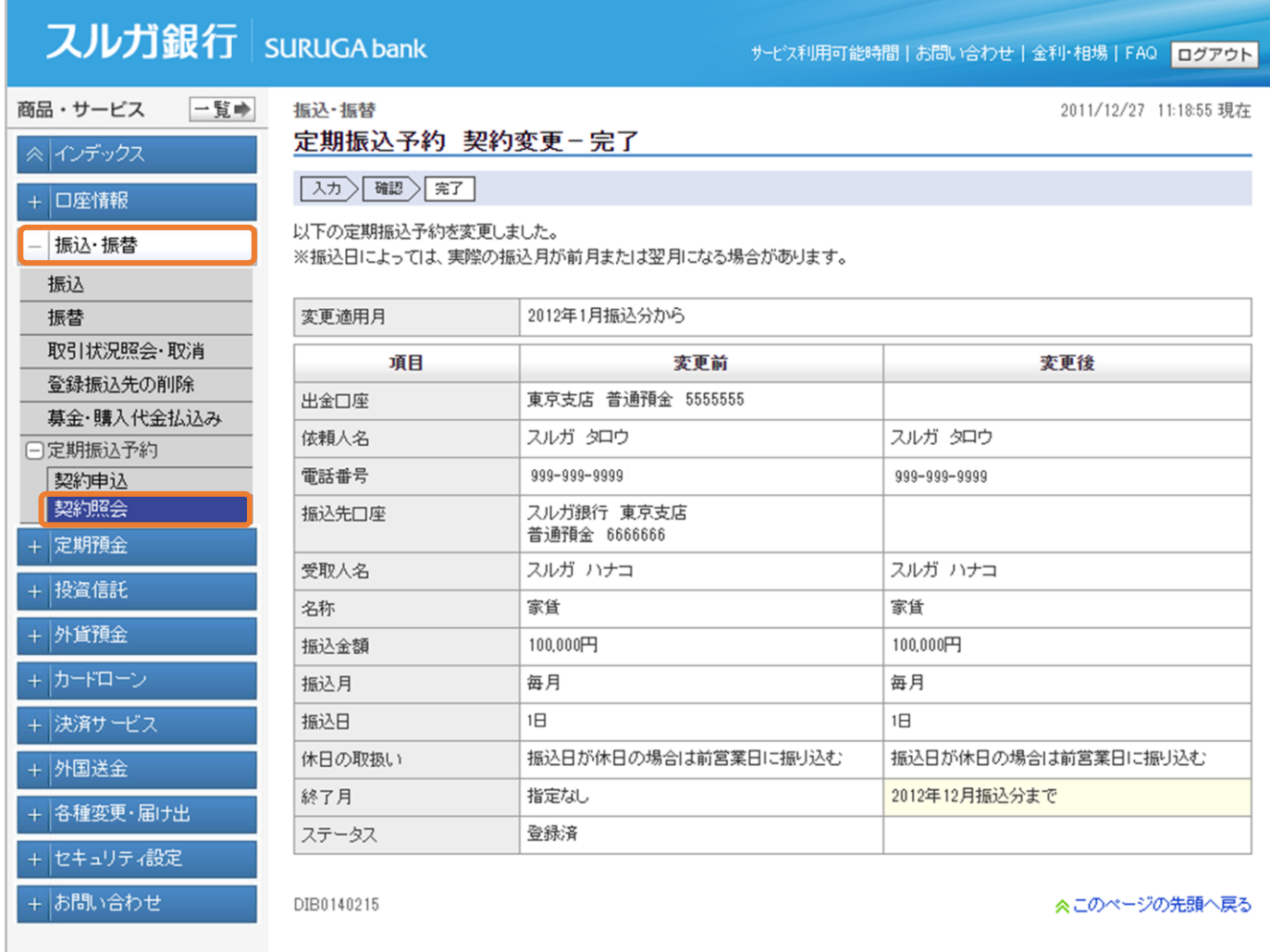

Copyright @ 2011 SURUGA bank Ltd. All Rights Reserved.

#### (3)-1 定期振込予約 削除確認

① 削除する定期振込予約情報に相違ないことをご確認ください。

② ま行き をクリックしてください。

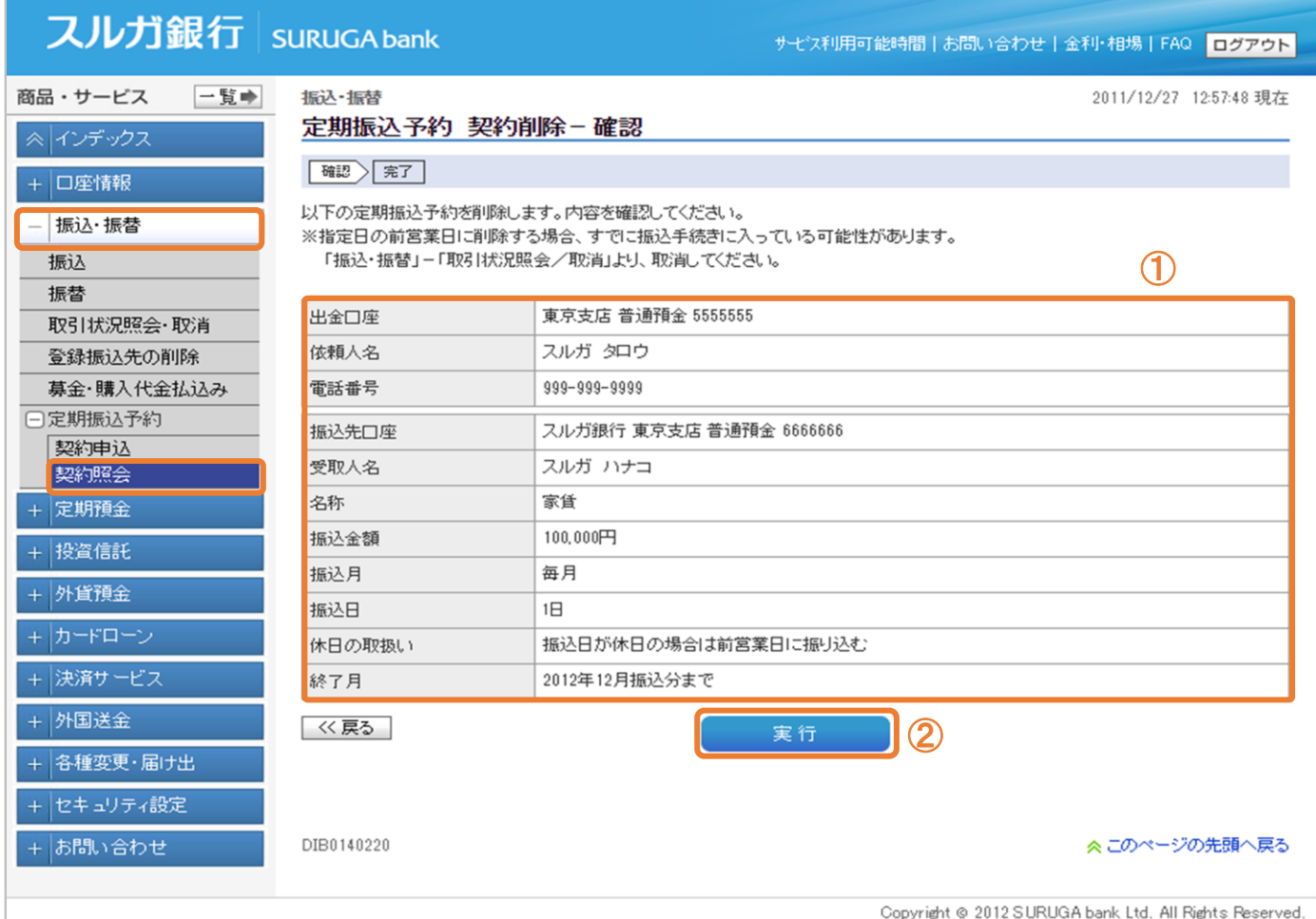

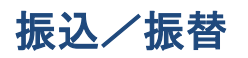

#### (3)-2 定期振込予約 削除完了

定期振込予約契約の削除が完了しました。

※ 定期振込指定日の 2 日前の午前 9 時以降に定期振込予約契約の削除を行った場合は、振込予約データ がすでに作成されています。「3.取引状況照会・取消」をご確認いただき、不要な場合は、作成され ている振込予約データの取消を行ってください

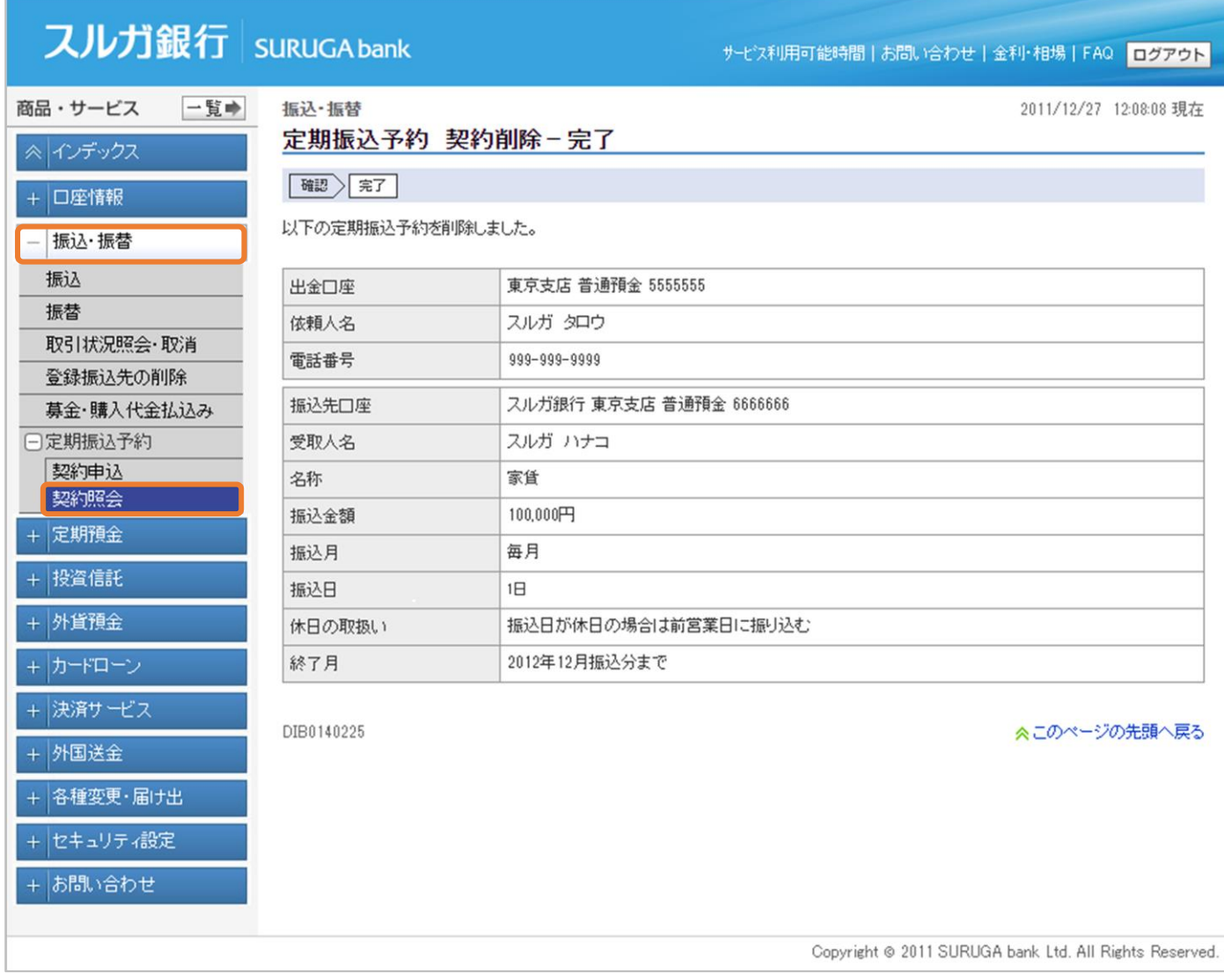

#### (4)-1 定期振込予約 休止内容確認

① 休止する定期振込予約情報に相違ないことをご確認ください。

2 エミュ をクリックしてください。

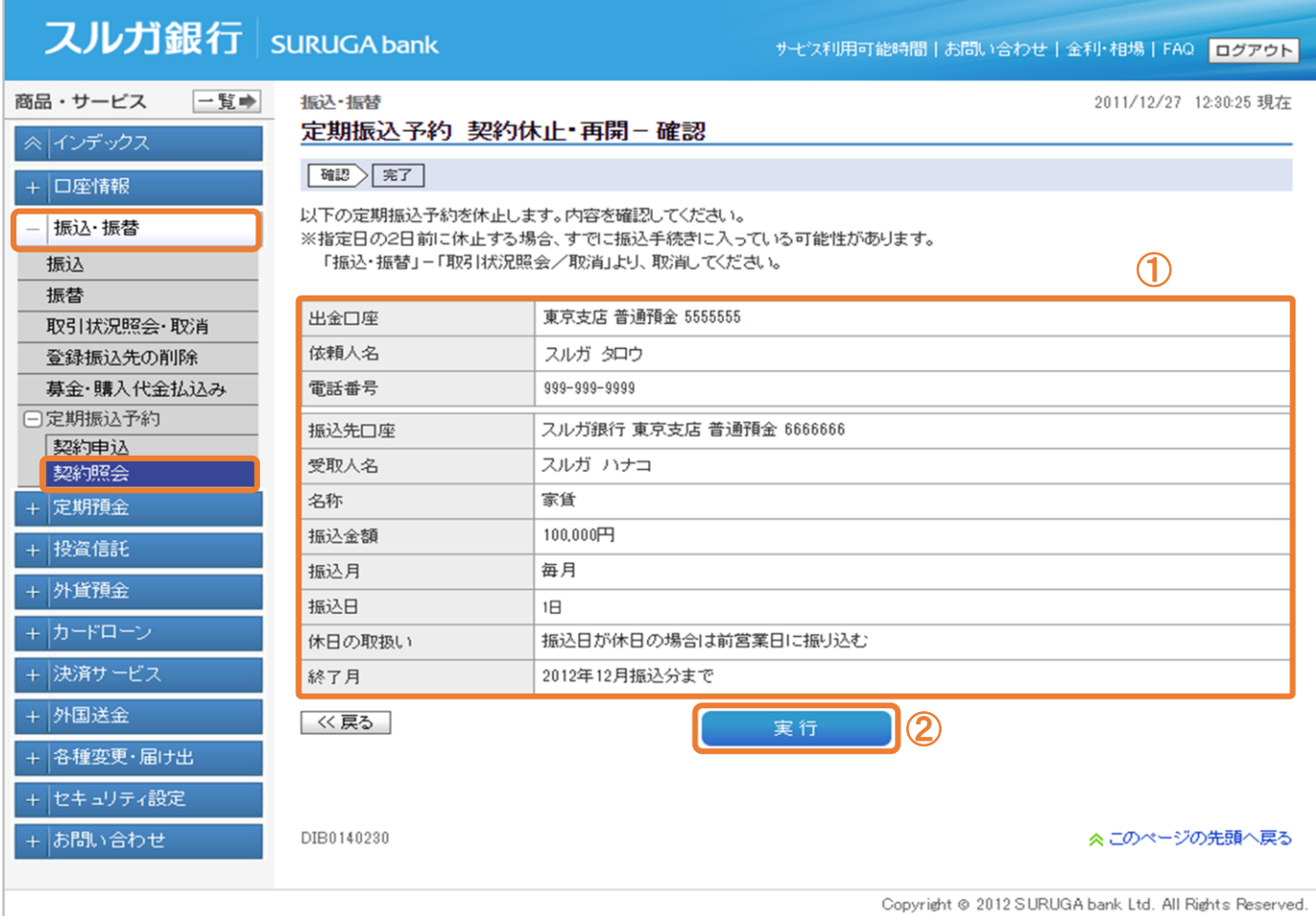

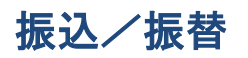

#### (4)-2 定期振込予約 休止完了

定期振込予約休止の受付が完了しました。

※ 定期振込指定日の 2 日前の午前 9 時以降に定期振込予約契約の休止を行った場合は、振込予約データ がすでに作成されています。「3.取引状況照会・取消」をご確認いただき、不要な場合は、作成され ている振込予約データの取消を行ってください

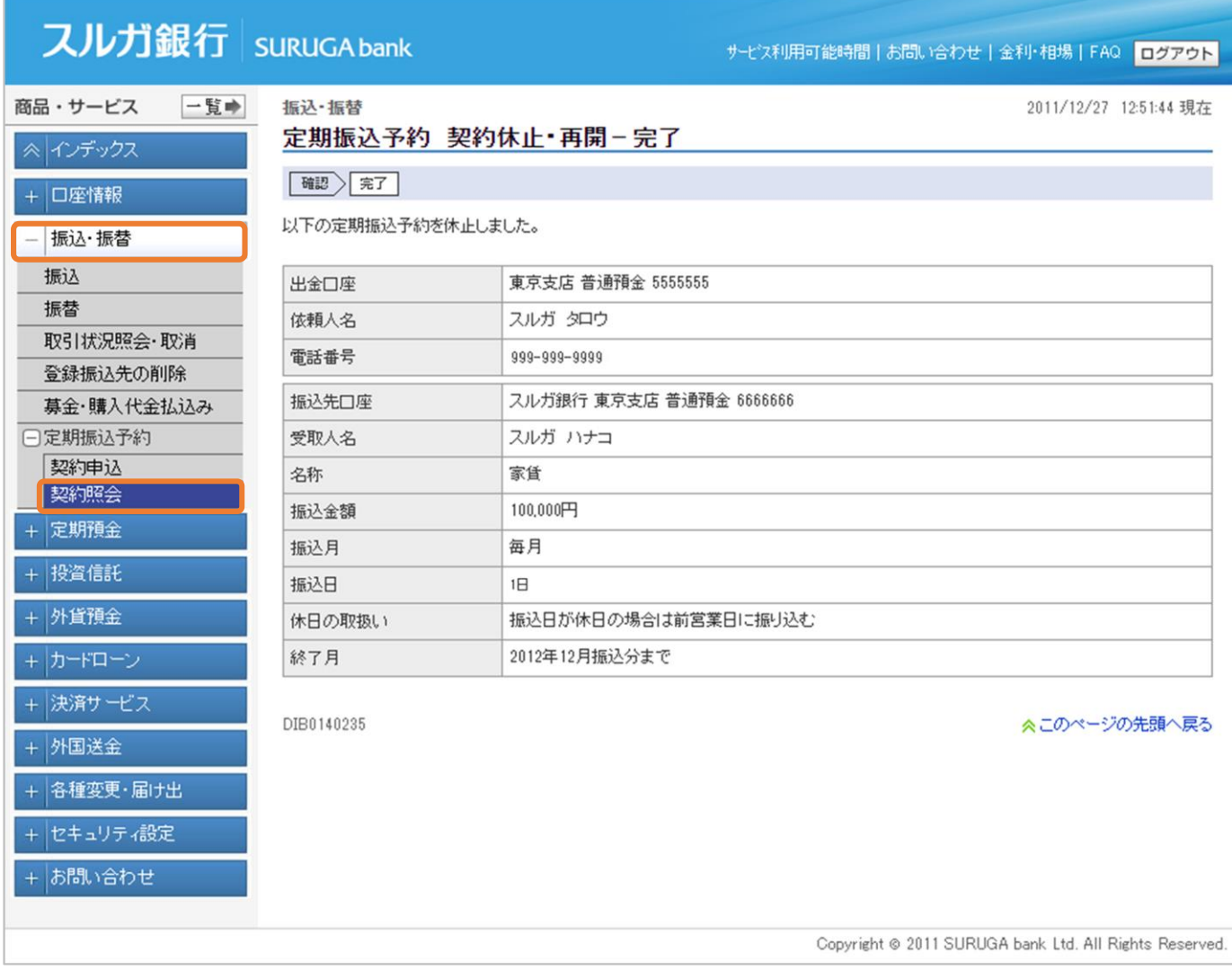